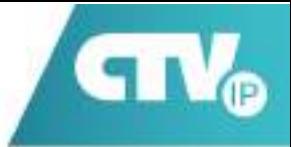

# ИНСТРУКЦИЯ ПО ЭКСПЛУАТАЦИИ

# МОНИТОР ІР-ВИДЕОДОМОФОНА

# CTV-IP-M6704 CTV-IP-M6703 CTV-IP-M6103

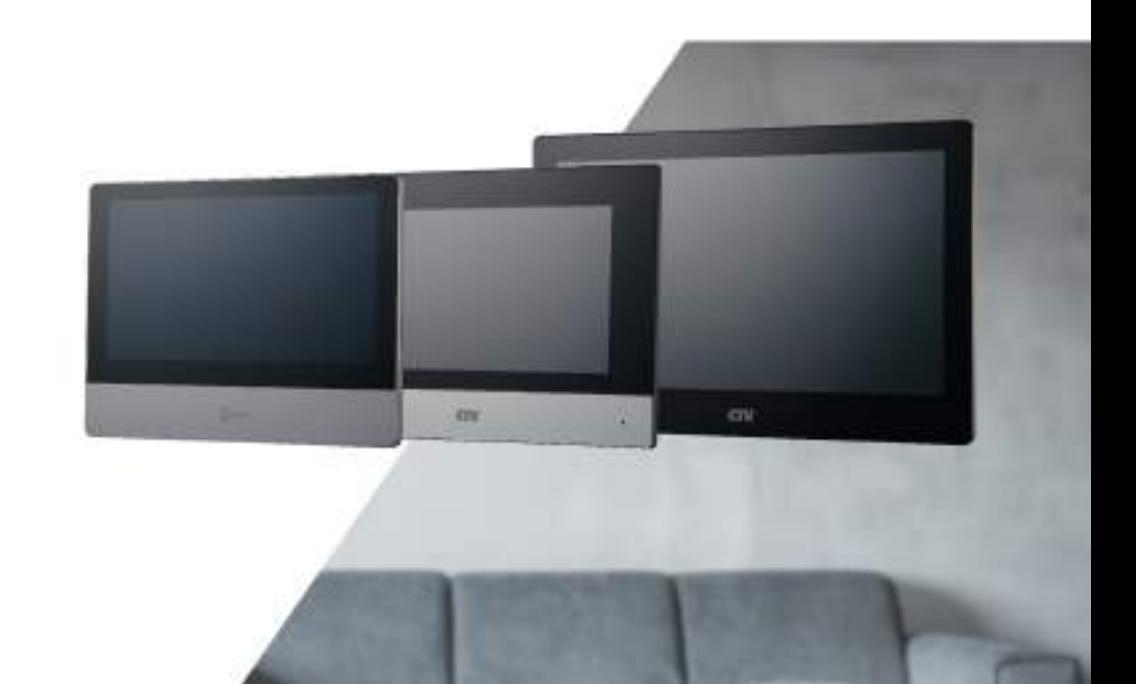

### Правовая информация

#### **Руководство пользователя**

©2020 ООО «Сити Видео». Все права защищены.

#### **О руководстве**

Руководство содержит инструкции для использования и управления продуктом. Изображения, графики и вся другая информация предназначена только для ознакомления. Этот документ может быть изменен без уведомления, в связи с обновлением прошивки и по другим причинам. Последнюю версию настоящего документа можно найти на веб-сайте (*http://www.ctvcctv.ru*).

Используйте этот документ под руководством профессионалов, обученных работе с продуктом.

#### **Торговая марка**

Торговая марка CTV и логотип CTV являются интеллектуальной собственностью CTV в различных юрисдикциях.

Другие торговые марки и логотипы, содержащиеся в руководстве, являются собственностью их владельцев.

 : термины HDMI и HDMI High-Definition Multimedia Interface, а также логотип HDMI являются товарными знаками или зарегистрированными товарными знаками HDMI Licensing Administrator, Inc. в США и других странах.

### **Правовая информация**

ДО МАКСИМАЛЬНО ДОПУСТИМОЙ СТЕПЕНИ, РАЗРЕШЕННОЙ ДЕЙСТВУЮЩИМ ЗАКО-НОДАТЕЛЬСТВОМ, ДАННОЕ РУКОВОДСТВО, ПРОДУКТ, АППАРАТУРА, ПРОГРАММНОЕ И АППАРАТНОЕ ОБЕСПЕЧЕНИЕ ПРЕДОСТАВЛЯЕТСЯ «КАК ЕСТЬ», СО ВСЕМИ ОШИБКА-МИ И НЕТОЧНОСТЯМИ. CTV НЕ ДАЕТ НИКАКИХ ГАРАНТИЙ, ЯВНЫХ ИЛИ ПОДРАЗУМЕ-ВАЕМЫХ, КАСАТЕЛЬНО УДОВЛЕТВОРИТЕЛЬНОСТИ КАЧЕСТВА ИЛИ СООТВЕТСТВИЯ УКАЗАННЫМ ЦЕЛЯМ. ОТВЕТСТВЕННОСТЬ ЗА ИСПОЛЬЗОВАНИЕ ПРОДУКТА НЕСЕТ ПОЛЬЗОВАТЕЛЬ. CTV НЕ НЕСЕТ ОТВЕТСТВЕННОСТИ ПЕРЕД ПОТРЕБИТЕЛЕМ ЗА КА-КОЙ-ЛИБО СЛУЧАЙНЫЙ ИЛИ КОСВЕННЫЙ УЩЕРБ, ВКЛЮЧАЯ УБЫТКИ ИЗ-ЗА ПОТЕРИ ПРИБЫЛИ, ПЕРЕРЫВА В ДЕЯТЕЛЬНОСТИ ИЛИ ПОТЕРИ ДАННЫХ ИЛИ ДОКУМЕНТА-ЦИИ, ПО ПРИЧИНЕ НАРУШЕНИЯ УСЛОВИЙ КОНТРАКТА, ТРЕБОВАНИЙ (ВКЛЮЧАЯ ХАЛАТНОСТЬ), УДОВЛЕТВОРИТЕЛЬНОСТИ КАЧЕСТВА ИЛИ ИНОГО, В СВЯЗИ С ИС-ПОЛЬЗОВАНИЕМ ДАННОГО ПРОДУКТА, ДАЖЕ ЕСЛИ CTV БЫЛО ИЗВЕСТНО О ВОЗМОЖ-НОСТИ ТАКОГО УЩЕРБА.

ОТВЕТСТВЕННОСТЬ ЗА ИСПОЛЬЗОВАНИЕ ПРОДУКТА С ДОСТУПОМ В ИНТЕРНЕТ НЕСЕТ ПОЛЬЗОВАТЕЛЬ; CTV НЕ НЕСЕТ ОТВЕТСТВЕННОСТИ ЗА НЕНОРМАЛЬНУЮ РАБОТУ ОБО-РУДОВАНИЯ, ПОТЕРЮ ИНФОРМАЦИИ И ДРУГИЕ ПОСЛЕДСТВИЯ, ВЫЗВАННЫЕ КИБЕР АТАКАМИ, ВИРУСАМИ ИЛИ ДРУГИМИ ИНТЕРНЕТ РИСКАМИ; ОДНАКО, CTV ОБЕСПЕЧИ-ВАЕТ СВОЕВРЕМЕННУЮ ТЕХНИЧЕСКУЮ ПОДДЕРЖКУ, ЕСЛИ ЭТО НЕОБХОДИМО.

ВЫ ОБЯЗУЕТЕСЬ ИСПОЛЬЗОВАТЬ ЭТОТ ПРОДУКТ В СООТВЕТСТВИИ С ДЕЙСТВУЮ-ЩИМ ЗАКОНОДАТЕЛЬСТВОМ, А ТАКЖЕ НЕСЕТЕ ПОЛНУЮ ОТВЕТСТВЕННОСТЬ ЗА ЕГО СОБЛЮДЕНИЕ. В ЧАСТНОСТИ, ВЫ НЕСЕТЕ ОТВЕТСТВЕННОСТЬ ЗА ИСПОЛЬЗОВАНИЕ ДАННОГО ПРОДУКТА ТАКИМ ОБРАЗОМ, ЧТОБЫ НЕ НАРУШАТЬ ПРАВА ТРЕТЬИХ ЛИЦ, ВКЛЮЧАЯ ПРАВА НА ПУБЛИЧНОСТЬ, ПРАВА НА ИНТЕЛЛЕКТУАЛЬНУЮ СОБСТВЕН-НОСТЬ, ЗАЩИТУ ДАННЫХ И ДРУГИЕ ПРАВА КАСАТЕЛЬНО НЕПРИКОСНОВЕННОСТИ ЧАСТНОЙ ЖИЗНИ. ВЫ ОБЯЗУЕТЕСЬ НЕ ИСПОЛЬЗОВАТЬ ЭТОТ ПРОДУКТ В ЗАПРЕЩЕН-НЫХ ЦЕЛЯХ, ВКЛЮЧАЯ РАЗРАБОТКУ ИЛИ ПРОИЗВОДСТВО ОРУЖИЯ МАССОВОГО ПОРАЖЕНИЯ, РАЗРАБОТКУ ИЛИ ПРОИЗВОДСТВО ХИМИЧЕСКОГО ИЛИ БИОЛОГИЧЕ-СКОГО ОРУЖИЯ, ЛЮБУЮ ДЕЯТЕЛЬНОСТЬ, СВЯЗАННУЮ С ЯДЕРНЫМИ ВЗРЫВЧАТЫМИ ВЕЩЕСТВАМИ, НЕБЕЗОПАСНЫМ ЯДЕРНЫМ ТОПЛИВНЫМ ЦИКЛОМ ИЛИ НАРУШАЮ-ЩУЮ ПРАВА ЧЕЛОВЕКА.

В СЛУЧАЕ КАКИХ-ЛИБО КОНФЛИКТОВ МЕЖДУ НАСТОЯЩИМ РУКОВОДСТВОМ И ДЕЙ-СТВУЮЩИМ ЗАКОНОДАТЕЛЬСТВОМ, ПОСЛЕДНЕЕ ПРЕВАЛИРУЕТ.

### Условные обозначения

В настоящем документе используются следующие символы:

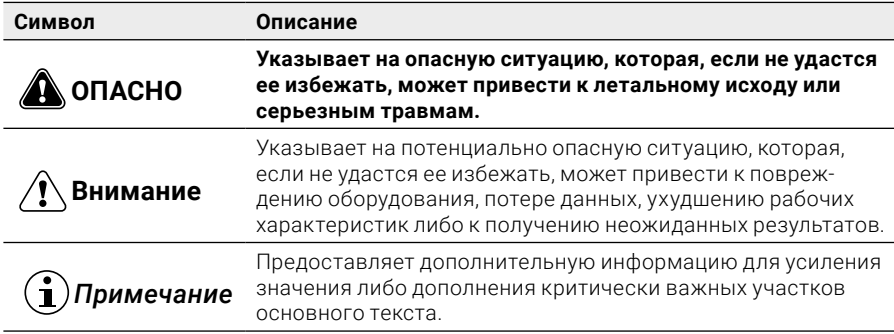

### Регулирующая информация

### **Информация о FCC**

Обратите внимание, что изменения или модификации, не одобренные явно стороной, ответственной за соответствие, может привести к аннулированию полномочий пользователя по работе с данным оборудованием.

Соответствие FCC: Это оборудование прошло испытания и соответствует регламенту для цифрового устройства класса B, применительно к части 15 Правил FCC. Данный регламент разработан для того, чтобы обеспечить достаточную защиту от вредных эффектов, возникающих при использовании оборудования в коммерческой среде. Это оборудование генерирует, использует, и может излучать радиоволны на разных частотах и, если устройство установлено и используется не в соответствии с инструкцией, оно может создавать помехи для радиосигналов. Тем не менее, нет никакой гарантии, что помехи не возникнут в каких-либо конкретных случаях установки. Если оборудование создает вредные помехи для приема радио- или телевизионных сигналов, что может быть определено путем включения и выключения оборудования, пользователю рекомендуется попытаться устранить помехи одним или несколькими способами, а именно:

- Изменить ориентацию или местоположение приемной антенны.
- Увеличить расстояние между оборудованием и приемником.
- Подключить оборудование к розетке в цепи, отличной от той, к которой подключен приемник.
- Обратиться к дилеру или опытному радио/телемастеру.

### **Условия FCC**

Это устройство соответствует регламенту для цифрового устройства применительно к части 15 Правил FCC. Эксплуатация допускается при соблюдении следующих двух условий:

- 1. Данное устройство не должно создавать вредоносных излучений.
- 2. Устройство должно выдерживать возможные излучения, включая и те, которые могут привести к выполнению нежелательных операций.

### **Соответствие стандартам ЕС**

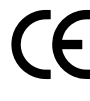

Данный продукт и – если применимо – также и поставляемые принадлежности отмечены знаком «CE» и, следовательно, согласованы с европейскими стандартами, перечисленными под директивой 2014/30/EC ЕМС, директивой 2011/65/EC RoHS.

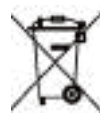

2012/19/ЕС (директива WEEE): продукты, отмеченные данным знаком, запрещено выбрасывать в коллекторы несортированного мусора в Европейском союзе. Для надлежащей утилизации верните продукт поставщику при покупке эквивалентного нового оборудования, либо избавьтесь от него в специально предназначенных точках сбора. За дополнительной информацией обратитесь по адресу: www.recyclethis.info

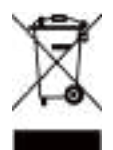

2006/66/EC (директива о батареях): данный продукт содержит батарею, которую запрещено выбрасывать в коллекторы несортированного мусора в Европейском союзе. Подробная информация о батарее изложена в документации продукта. Батарея отмечена значком, который может включать наименования, обозначающие содержание кадмия (Cd), свинца (Pb) или ртути (Hg). Для надлежащей утилизации возвратите батарею своему поставщику, либо избавьтесь от нее в специально предназначенных точках сбора. За дополнительной информацией обратитесь по адресу: www.recyclethis.info

## СОДЕРЖАНИЕ

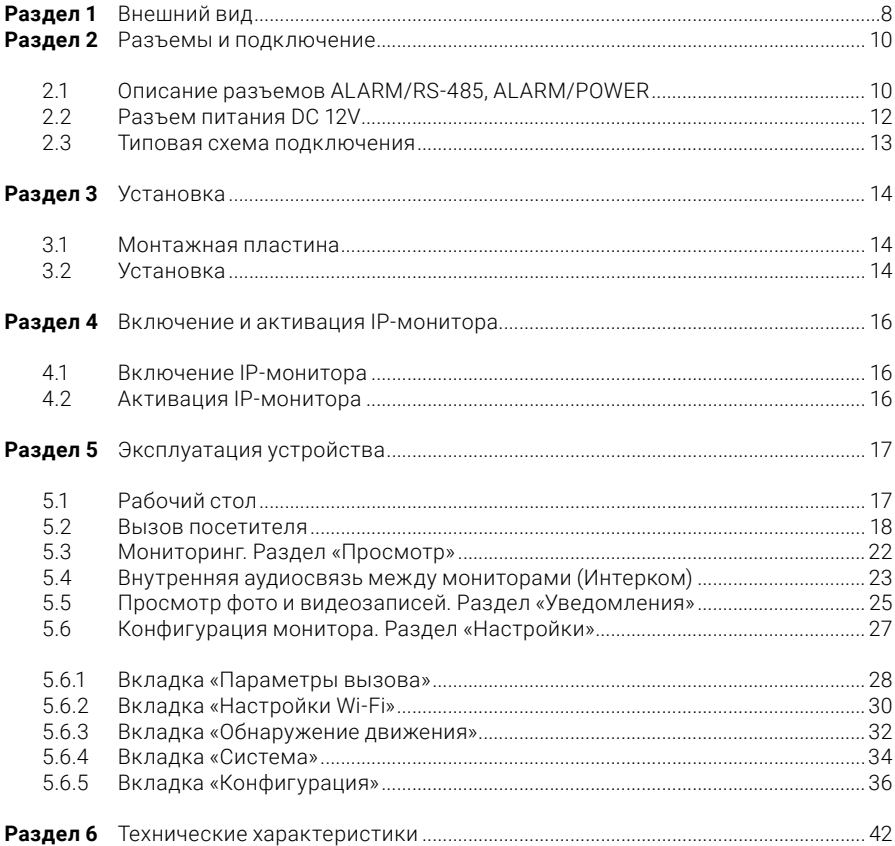

### <span id="page-7-0"></span>Раздел 1 Внешний вид

IP-монитор CTV-IP-M6103

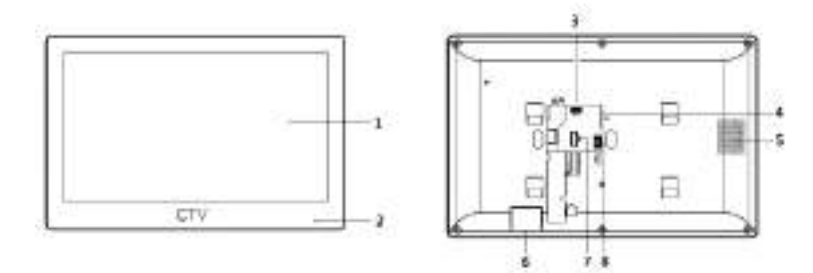

IP-монитор CTV-IP-M6703

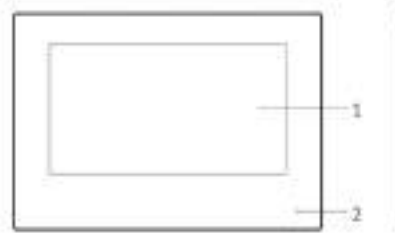

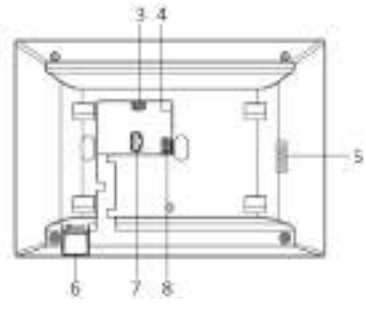

IP-монитор CTV-IP-M6704

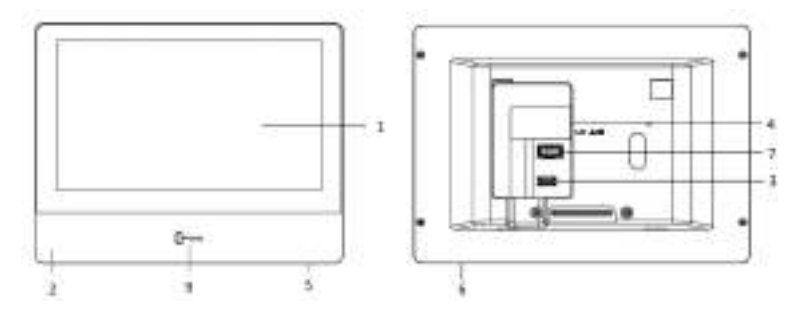

*Рисунок 1-1 Внешний вид IP-мониторов CTV*

*Таблица 1-1 Описание внешнего вида*

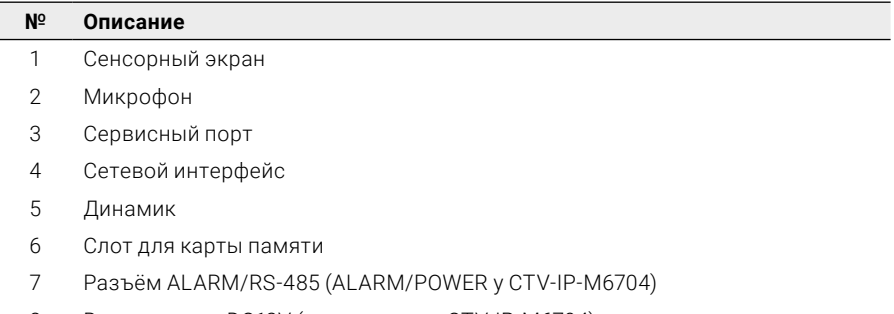

- 8 Вход питания DC12V (отсутствует у CTV-IP-M6704)
- 9 Кнопка «Открыть замок» (только у CTV-IP-M6704)

### *Примечание*

Сервисный порт используется только в диагностических целях.

### <span id="page-9-0"></span>Раздел 2 Разъемы и подключение

### **2.1 Описание разъемов ALARM/RS-485, ALARM/POWER**

Каждый разъём содержит 20 контактов. Разъемы имеют вид, показанный на рисунке ниже:

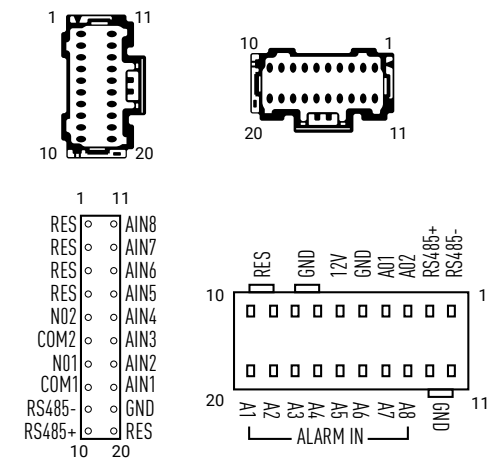

*Рисунок 2-1-1 Разъем ALARM/RS-485 (слева) и ALARM/POWER (справа)* 

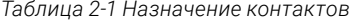

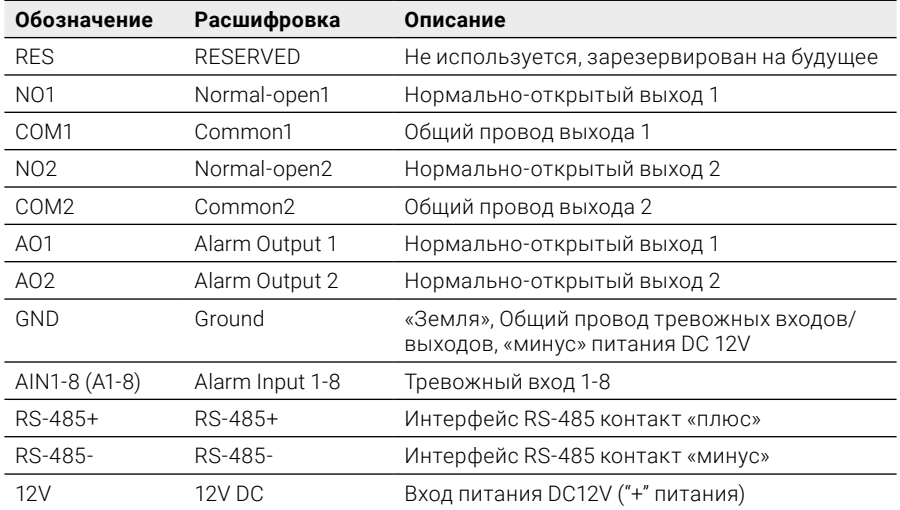

### <span id="page-10-0"></span> $\hat{\mathbf{h}}$ ) Примечание

Разъём ALARM/RS-485 имеется только у моделей CTV-IP-M6103 и CTV-IP-M6703, а разъём ALARM/POWER только у модели CTV-IP-M6704.

### **Распиновка коннекторов ALARM/RS-485 и ALARM/POWER**

В комплекте поставки IP-мониторов, в зависимости от конкретной модели монитора, имеются коннекторы ALARM/RS-485 или ALARM/POWER.

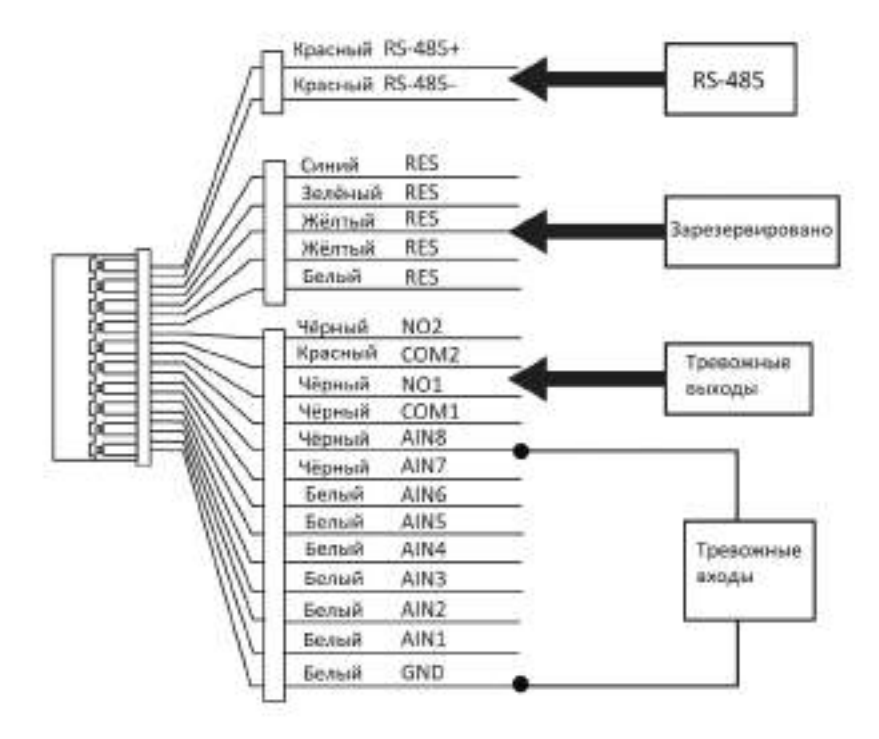

*Рисунок 2-1-2 Распиновка коннектора ALARM/RS-485*

<span id="page-11-0"></span>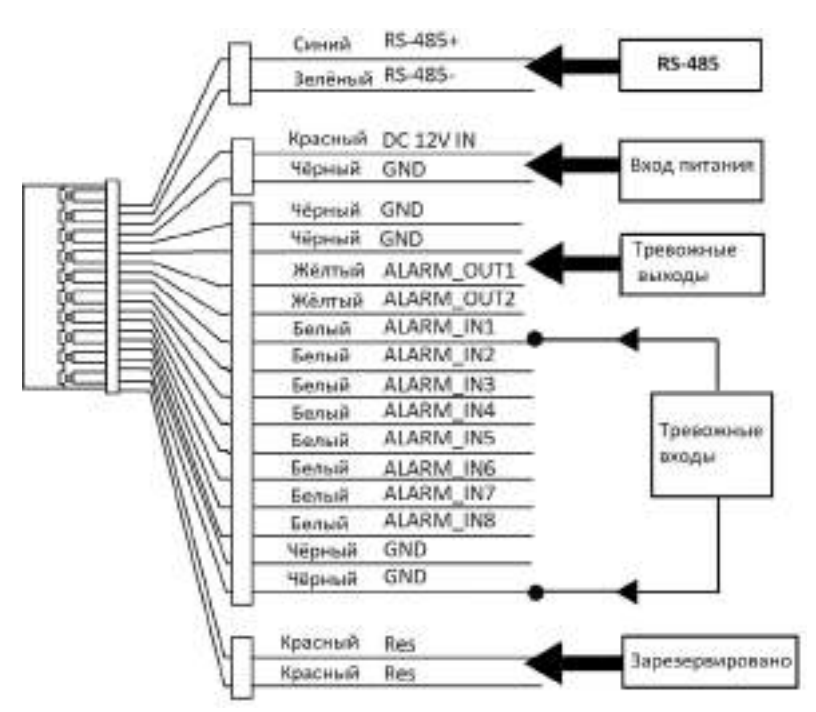

*Рисунок 2-1-3 Распиновка коннектора ALARM/POWER*

### **2.2 Разъем питания DC 12V**

Разъём питания DC12V предназначен для подключения внешнего источника питания IP-монитора, в том случае, когда нет возможности получать PoE-питание. Этот разъём имеет всего два контакта и показан на рисунке ниже:

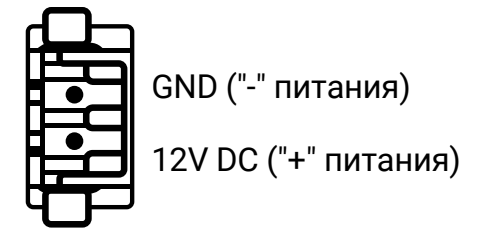

*Рисунок 2-2 Разъем питания DC12V*

### *Примечание*

Отдельный разъём питания имеется только у моделей CTV-IP-M6103 и CTV-IP-M6703, у модели CTV-IP-M6704 контакты для подключения внешнего источника питания находятся в разъёме ALARM/POWER.

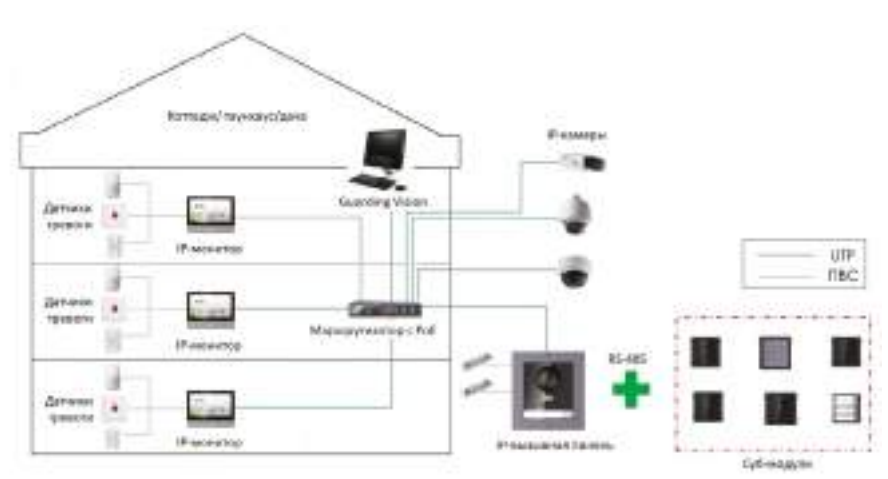

#### **2.3 Типовая схема подключения**

*Рисунок 2-3-1 Типовая схема подключения IP-монитора*

Эта схема демонстрирует вариант использования трёх IP-мониторов, одной вызывной IP-панели, трёх IP-видеокамер и пульта наблюдения, роль которого может выполнять обычный компьютер или ноутбук с установленным ПО. В системе можно использовать до девяти основных IP-мониторов, к каждому из которых может быть подключено до 5 дополнительных IP-мониторов. Каждый основной монитор должен иметь уникальный номер, который задается в меню IP-монитора, диапазон доступных номеров: 1-9. Аналогично, каждый дополнительный монитор должен иметь свой уникальный номер в сети своего основного монитора, диапазон значений: 1-5. Дополнительный IP-монитор, по сути, является расширением основного IP-монитора – к нему нельзя подключать IP-вызывной панели и IP-камеры, независимо от основного IP-монитора. IP-вызывных панелей в системе может быть множество, причем у IP-вызывных панелей существует аналогичная иерархия, что и у IP-мониторов: некоторые панели могут быть назначены основными, а к ним уже могут быть логически привязаны другие панели в качестве дополнительных. К одной основной IP-вызывной панели можно привязать до 8 дополнительных панелей. Иерархия вызывных панелей настраивается только с помощью ПО Guarding Vision, с IP-монитора её настроить нельзя. Кроме того, к основной IP-вызывной панели можно подключить до 8 субмодулей по интерфейсу RS-485 – это субмодуль цифровой клавиатуры, субмодуль на 6 абонентов, субмодуль считывателя, индикаторный субмодуль и т.п. К одному основному IP-монитору можно подключить две основные IP-вызывные панели, дополнительные IP-вызывные панели автоматически будут добавлены после подключения основной IP-вызывной панели. IP-камеры могут быть подключены к IP-монитору по протоколу ONVIF. Максимальное количество подключенных IP-камер к одному монитору – 16.

## <span id="page-13-0"></span>Раздел 3 Установка

IP-монитор устанавливается на стену, для чего используется монтажная пластина из комплекта поставки.

### **3.1 Монтажная пластина**

На рисунке ниже приведены схемы и габаритные размеры двух типов монтажных пластин:

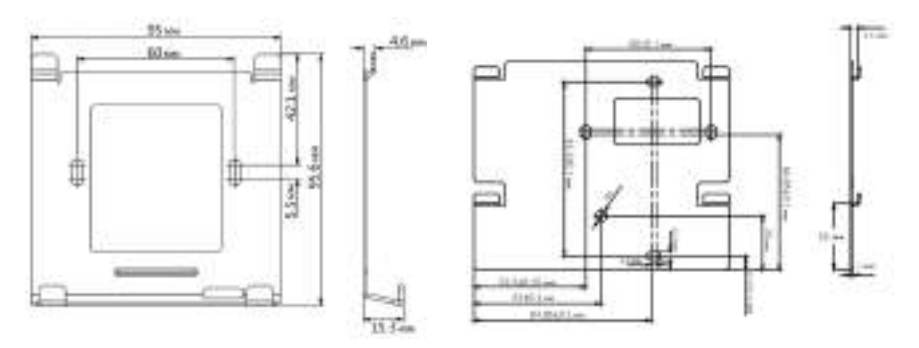

*Рисунок 3-1-1 Монтажная пластина CTV-IP-M6103,M6703 (слева) и CTV-IP-M6704 (справа)*

### **3.2 Установка**

Перед началом установки:

- Убедитесь, что устройство находится в хорошем состоянии, и в наличии есть все крепежные детали
- Убедитесь, что ваш внешний источник питания удовлетворяет требованиям по вольтажу: IP-монитор поддерживает напряжение питания 12V DC.
- Перед началом установки задайте адрес субмодуля.
- Убедитесь, что место, где будет выполняться накладная установка, плоское.
- Убедитесь, что во время установки все связанное оборудование выключено.
- Подготовьте все необходимые для установки инструменты: дрель и сверло (ø6), крестовая отвертка (PH1\*150 мм), нивелир («уровень»).

Пошаговая инструкция по установке:

- 1. Приложите монтажную пластину к месту установки, затем, используя нивелир, отрегулируйте горизонтальное положение монтажной пластины на стене.
- 2. Отметьте места под отверстия для крепёжных саморезов.
- 3. Просверлите два отверстия в соответствии с отметками.
- 4. Установите в просверленные отверстия дюбели.
- 5. При необходимости, протяните коммутационные провода через монтажную пластину до её установки.
- 6. Зафиксируйте монтажную пластину на стене, используя саморезы из комплекта поставки.
- 7. Подключите к IP-монитору коммутационные провода, затем установите его на монтажную пластину.

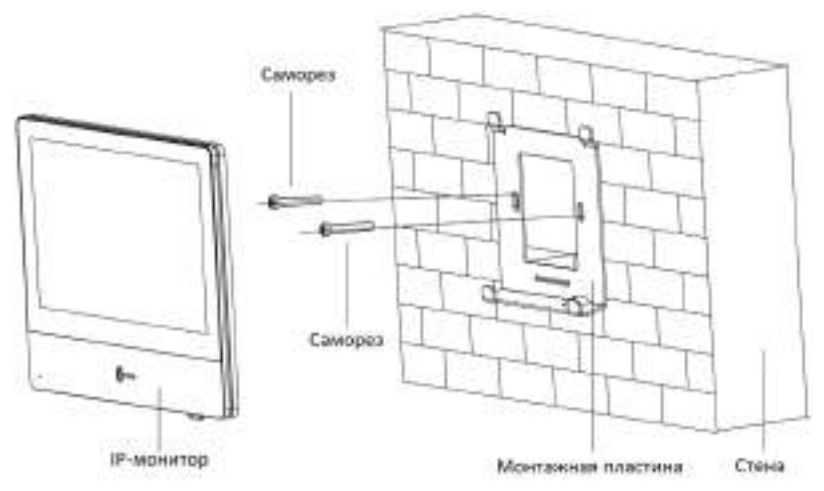

*Рисунок 3-2-1 Пример установки IP-монитора на стену*

### <span id="page-15-0"></span>Раздел 4 Включение и активация IP-монитора

### **4.1 Включение IP-монитора**

Для включения IP-монитора достаточно подключить его к источнику питания, в качестве которого может выступать PoE-коммутатор или внешний источник питания DC 12V. Спустя примерно 10 секунд после подачи питания, на экране монитора отобразится стартовая заставка. Спустя 30 секунд после подачи питания, операционная система IP-монитора загрузится, и он будет готов к работе.

### **4.2 Активация IP-монитора**

Для эксплуатации IP-монитора необходимо провести его активацию после первого включения. Для этого достаточно придумать пароль и указать его в окне активации, которое появится сразу после загрузки операционной системы монитора. После активации на экране появится окно мастера первого запуска, который состоит из 4-х шагов:

- 1. Выбор языка интерфейса
- 2. Настройка сетевых параметров: вручную или по DHCP
- 3. Настройка режима работы монитора и его номера
- 4. Поиск и выбор подключаемых IP-устройств: панелей и камер

Монитор выполнит автоматический поиск вызывных панелей в локальной сети и отобразит список доступных панелей. Если вызывная панель не активирована, то можно будет произвести её активацию прямо на этом этапе мастера, нажав на соответствующую кнопку. Также здесь можно изменить сетевые параметры панели вручную или включить на ней DHCP-клиент для автоматического получения сетевых параметров. После завершения мастера первого запуска монитор готов к работе.

*Примечание: для успешного соединения IP-монитора и IP-панели необходимо, чтобы их сетевые параметры соответствовали локальной сети того роутера, к которому они подключены. Например, роутер имеет локальный IP-адрес: 192.168.1.1, маску подсети: 255.255.255.0. Тогда, IP-адреса монитора и панели должны быть из диапазона 192.168.1.2 -192.168.1.255. Также нужно убедиться, что каждое устройство, подключенное к роутеру, имеет уникальный IP-адрес, то есть два устройства не могут иметь один и тот же IP-адрес. Данные условия легко соблюсти, если и на мониторе, и на панели включить функцию DHCP-клиента: в этом случае, корректные сетевые параметры будут автоматически присвоены каждому из устройств роутером с включенным DHCP-сервером. В 99% случаях функция DHCP-сервера включена в настройках роутера по умолчанию.*

### <span id="page-16-0"></span>Раздел 5 Эксплуатация устройства

### **5.1 Рабочий стол**

Рабочий стол IP-монитора появляется сразу после загрузки монитора, который предварительно был активирован и настроен для использования с помощью мастера первого запуска. Примерный вид рабочего стола показан на рисунке ниже:

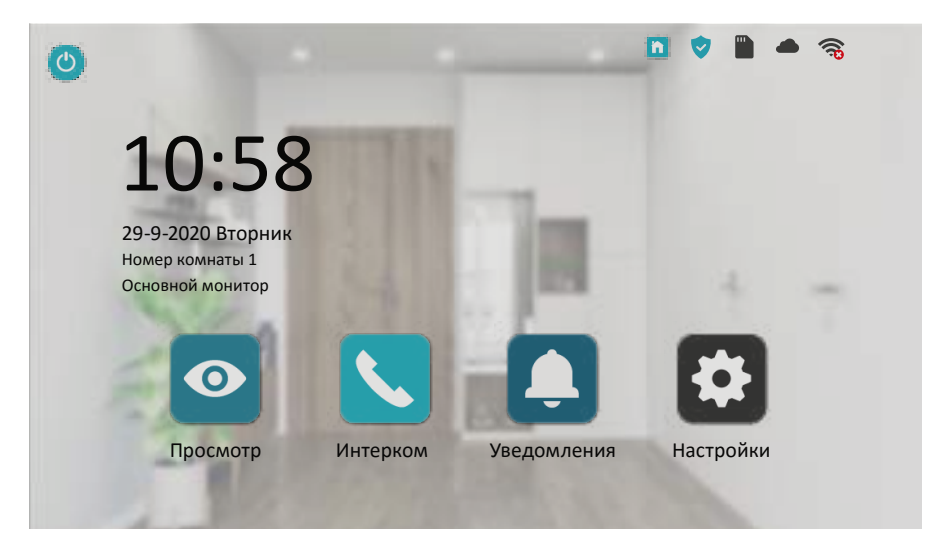

Как правило, на рабочем столе монитора отображается текущая дата, время, день недели, номер устройства (квартиры), кнопки управления, индикаторы состояния различных сервисных функций и кнопка включения/выключения экрана, расположенная в левом верхнем углу. Экран монитора автоматически гаснет, если не происходит никаких событий в течение 120 секунд.

При касании на область с датой и временем, на экране появится окно с регулировкой текущей даты и времени. Касание индикаторов состояния, расположенных в правом верхнем углу, также открывает соответствующие разделы регулировок этих сервисных функций.

На рабочем столе расположены четыре основные кнопки управления: «Просмотр», «Интерком», «Уведомления» и «Настройки». Подробное описание каждого раздела приведено в данной инструкции ниже.

#### <span id="page-17-0"></span>**5.2 Вызов посетителя**

Как только посетитель нажмёт на кнопку вызова IP-панели, из динамика монитора начнёт проигрываться мелодия вызова, а на экране IP-монитора отобразится окно «живого» видео вида:

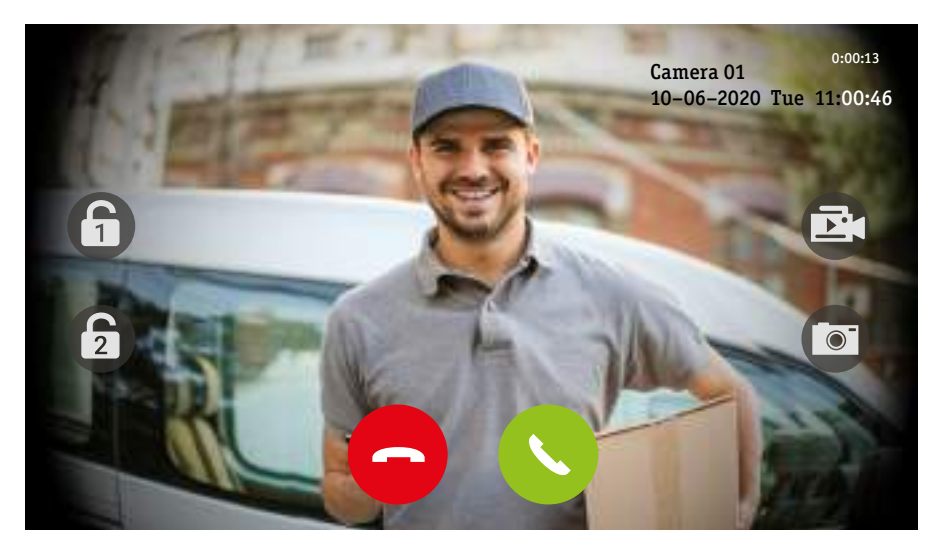

Для начала разговора, нужно нажать на кнопку «Разговор». Чтобы завершить разговор или отменить вызов, не поднимая трубки, нужно нажать на кнопку «Отбой». В левой части экрана расположена кнопка «Замок», нажатие на которую приведет к срабатыванию управляющего реле, встроенного в IP-панель. Замок можно открыть сразу, не нажимая на кнопку «Разговор». Спустя 3 секунды после открытия замка, видеовызов будет завершен автоматически. Если в панели активировано два управляющих реле, то в левой части экрана будет отображаться два значка «Замок».

В правой части экрана расположены кнопки «Видеозапись» и «Фото», с помощью которых можно в любой момент сеанса связи включить/выключить видеозапись или сохранить фото на карту памяти IP-монитора. Если в монитор установлена и отформатирована карта памяти microSD, то сразу после вызова будет включена запись фото или видео со звуком, согласно настройке параметра «Запись по вызову» вкладки «Параметры вызова» раздела «Настройки».

Длительность воспроизведения мелодии вызова и длительность вызова (длинные гудки из динамика панели) могут быть заданы в разделе «Настройки» - «Параметры вызова». Диапазон значений длительности мелодии вызова: 10-60 секунд, длительности вызова: 30-60 секунд.

**IP-монитор — руководство пользователя 19**

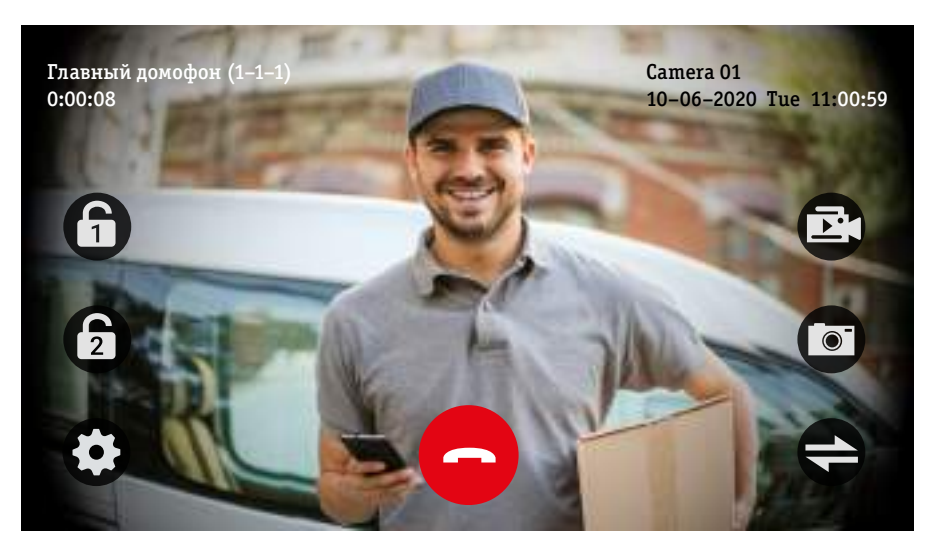

После нажатия на кнопку «Разговор» экран будет иметь вид:

При нажатии на значок «Параметры», расположенный в левом нижнем углу, на экране появятся иконки регулировки громкости и параметров изображения:

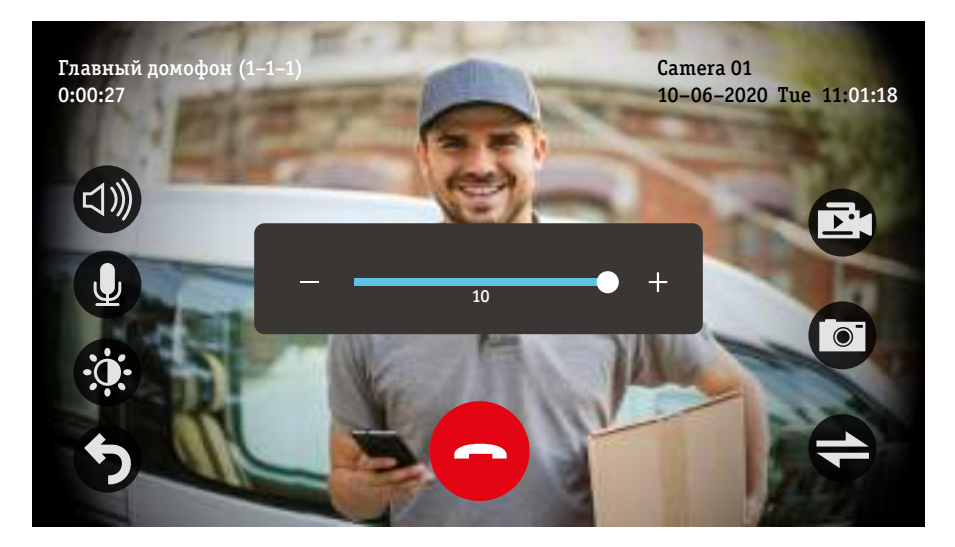

Значок «Динамик» регулирует громкость динамика монитора во время разговора: степень громкости голоса посетителя при двусторонней аудиосвязи. Значок «Микрофон» регулирует чувствительность микрофона монитора во время разговора: степень громкости голоса владельца IP-монитора в динамике IP-вызывной панели. Диапазон значений этих параметров: 1-10.

*Примечание: вызывная панель имеет собственные независимые регулировки звука, которые настраиваются с помощью ПО Guarding Vision или Batch Configuration Tool. Настраиваются три параметра: 1) «Входная громкость» (Input Volume) – регулирует чувствительность микрофона вызывной панели – чем выше значение, тем громче будет голос посетителя из динамика монитора; 2) «Громкость выхода» (Output Volume) – влияет на громкость гудков при вызове и сообщений типа «Дверь открыта» и не влияет на громкость голоса владельца монитора; 3) «Громкость динамика» (Speaker Volume) – влияет на громкость голоса владельца монитора и громкость автоответчика и не влияет на громкость гудков и сообщений типа «Дверь открыта» из динамика панели.*

Значок «Яркость» открывает регулировку параметров изображения «Яркость», «Контраст», «Цвет», «Резкость»:

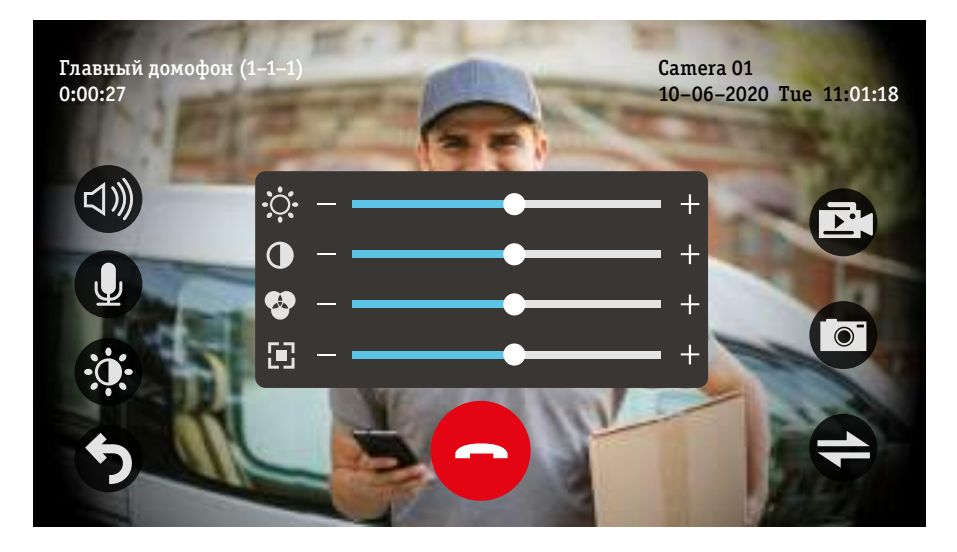

Диапазон значений этих параметров: 0-100, значение по умолчанию: 50. Если к основному монитору подключен один или несколько дополнительных мониторов, то в режиме разговора в правом нижнем углу экрана будет отображаться значок «Перевод вызова». При нажатии на него, на экране появится окно с выбором номера монитора, на который следует перевести текущий вызов, как показано на рисунке ниже:

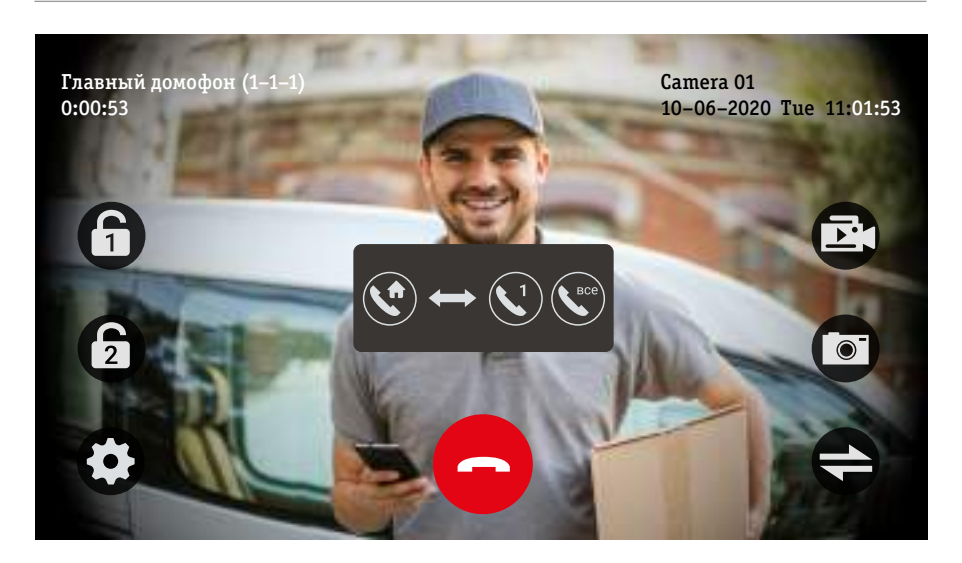

Если нажать на значок «Трубка 1», то вызов будет переведен на дополнительный монитор с номером 1, а если нажать на значок «Трубка все», то вызов будет переведен на все мониторы в системе. В системе может быть один основной монитор и до пяти дополнительных. Таким образом, в системе может быть 6 мониторов.

### <span id="page-21-0"></span>**5.3 Мониторинг. Раздел «Просмотр»**

Мониторинг – это такой режим работы монитора, при котором пользователь может просматривать видеоизображение подключенных вызывных панелей или дополнительных IP-видеокамер на экране монитора. Для использования этого режима, нужно зайти в раздел «Просмотр», нажав на рабочем столе на соответствующий значок. Откроется окно «Домофон» со списком доступных для мониторинга панелей и камер. После выбора нужного устройства, откроется окно с видеоизображением от выбранной вызывной панели или камеры. В случае выбора вызывной панели, окно мониторинга будет иметь вид:

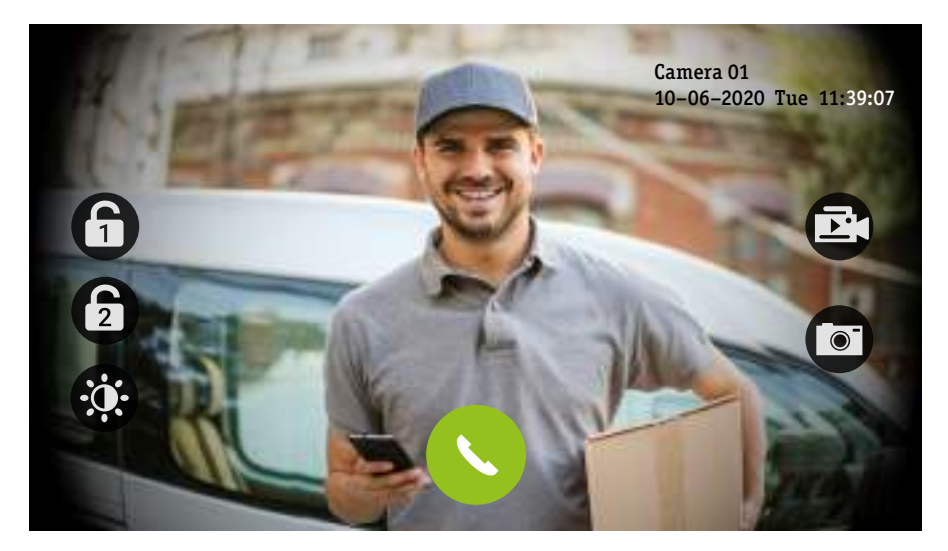

При нажатии на значок «Трубка» можно активировать аудиосвязь с IP-вызывной панелью. Повторное нажатие на этот значок деактивирует аудиосвязь, при этом мониторинг продолжится. Длительность мониторинга равно длительности сеанса связи, заданного в параметрах вызова (30-60 секунд). После истечения длительности сеанса связи, окно мониторинга автоматически закрывается. Можно также в любой момент выйти из окна мониторинга, нажав на стрелку «Назад», расположенную в левом верхнем углу экрана. Остальные значки имеют ту же функциональность, что и аналогичные значки при вызове посетителя, описанного ранее.

*Примечание: если во время мониторинга посетитель нажмёт кнопку вызова на вызывной панели, то это событие имеет приоритет перед мониторингом – текущее окно мониторинга будет закрыто, а вместо него откроется окно диалога с посетителем.*

### <span id="page-22-0"></span>**5.4 Внутренняя аудиосвязь между мониторами (Интерком)**

Если в системе имеется хотя бы один дополнительный монитор, то между ним и основным монитором можно организовывать сеансы внутренней аудиосвязи - интерком. Для того, чтобы с одного монитора вызвать другой, нужно нажать на рабочем столе значок «Интерком». Откроется окно «Список контактов», в котором отобразится перечень устройств, доступных для связи, примерно как на рисунке ниже:

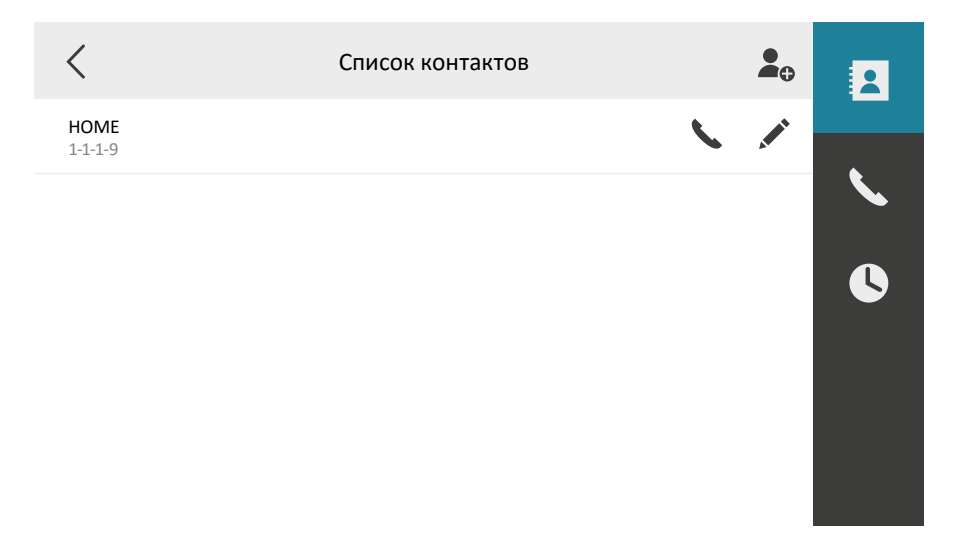

Для начала вызова нужно нажать на значок «Трубка», расположенный справа от названия нужного монитора. Длительность вызова составляет 60 секунд, время сеанса связи не ограничено.

*Примечание: если во время интеркома посетитель нажмёт кнопку вызова на панели, то это событие будет иметь приоритет перед интеркомом: текущее окно интеркома будет закрыто, а вместо него откроется окно диалога с посетителем.*

Если нажать на значок «Карандаш», то откроется окно, в котором можно изменить имя контакта и его номер. Если нажать и удерживать значок «Карандаш», то появится диалоговое окно с двумя опциями: 1) «Очистить» - удаляет все контакты, 2) «Удалить» - удаляет только выбранный контакт. Если нажать на значок «Добавить», расположенный в правом верхнем углу, то можно вручную ввести имя и номер нового контакта.

Кроме вкладки «Список контактов», в этом разделе есть ещё две вкладки: вкладка с цифровой панелью и вкладка «Журнал вызовов». Вкладка с цифровой панелью имеет вид:

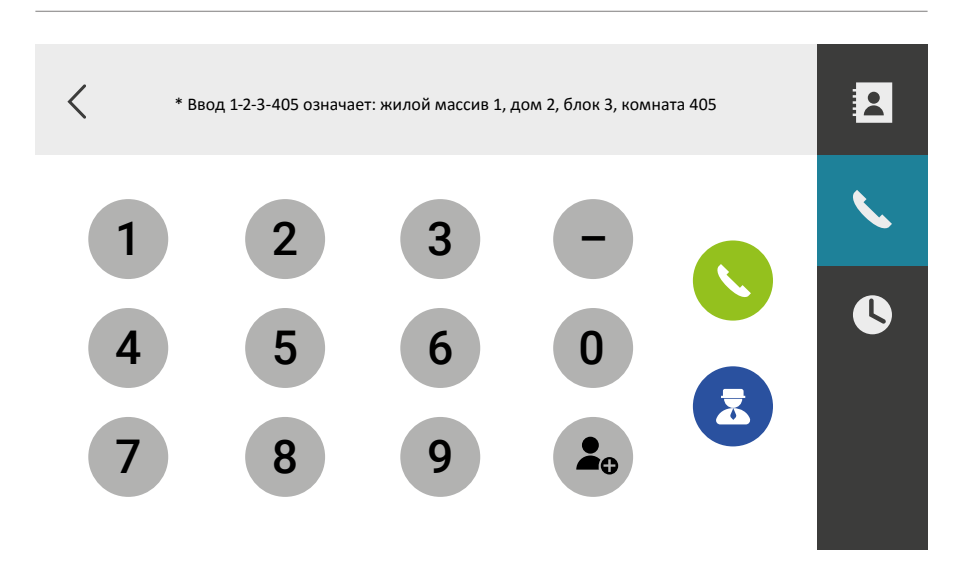

Здесь можно вручную набрать номер дополнительного монитора или даже номер другого основного монитора, если он имеется в локальной сети. Для вызова «своего» основного монитора с любого дополнительного, нужно набрать «0-0». Для вызова дополнительных мониторов, нужно набирать «0-N», где N –номер дополнительного монитора, который может варьироваться от 1 до 5. Для вызова «чужих» основных мониторов нужно набирать «N» или «1-1-1-N», где N – номер «чужого» основного монитора. При желании, введенный номер можно сохранить в контакты и задать ему своё отдельное имя, для этого нужно сначала ввести номер монитора, а затем нажать на кнопку (, появится окно «Добавить», в котором можно задать имя контакта:

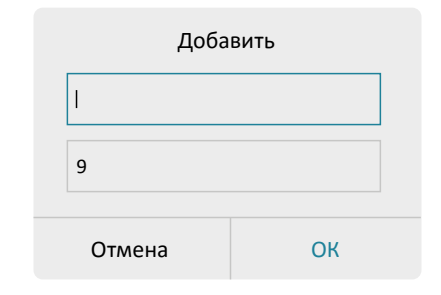

Кнопка  $\epsilon$  предназначена для вызова центрального пункта, в качестве которого может выступать пульт консъержа или персональный компьютер с ПО Guarding Vision. Примечание: Для корректного вызова необходимо в настройках IP-монитора указать IP-адрес центрального пункта в разделе «Настройки» - «Система» - «Конфигурация» - «Управление устройствами» - «Центр».

Вкладка «Журнал вызовов» имеет вид:

<span id="page-24-0"></span>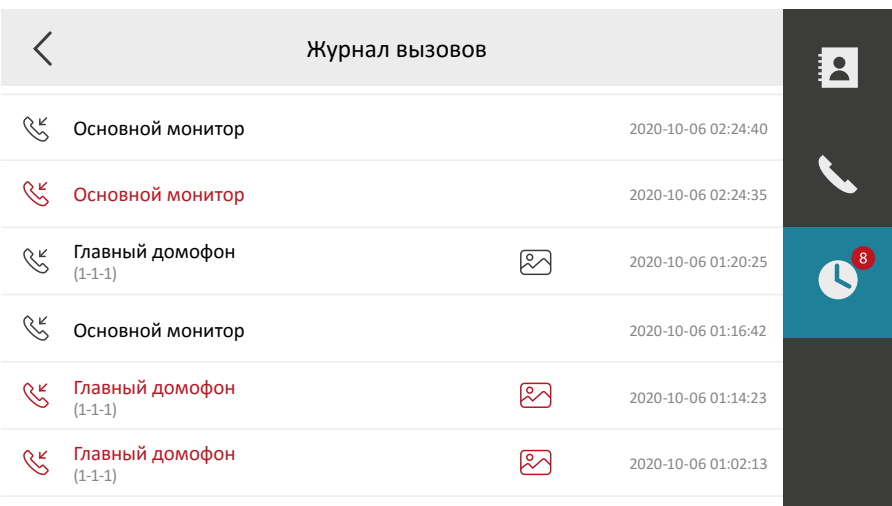

Здесь отображаются все входящие и исходящие вызовы от вызывных панелей и мониторов с указанием названия вызываемого устройства, даты и времени. Расшифровка значков:

- входящий отвеченный вызов
	- входящий пропущенный вызов
	- исходящий вызов
	- фото, сохраненное при вызове

- видеозапись при вызове

При нажатии на значки «Фото» или «Видео» будет открываться соответствующий файл фото- или видеозаписи, сохраненный на карте памяти монитора. При нажатии на значки вызова будет осуществляться ответный вызов, в том случае, если адресатом вызова является IP-монитор. Если коснуться экрана и удерживать палец около 3 секунд, то появится окно с тремя опциями: 1) Изменить контакт – можно изменить имя и номер выбранного контакта, 2) Удалить – удаление выбранной записи журнала, 3) Очистить – удаление всех записей журнала вызовов.

### **5.5 Просмотр фото и видеозаписей. Раздел «Уведомления»**

IP-монитор поддерживает фото и видеозапись при различных событиях на карту памяти micro-SD, которую необходимо установить в монитор и произвести её форматирование перед первым использованием. Форматирование осуществляется в разделе «Настройки» - «Система» - «Карта памяти». После этого фото и видео будут записываться на неё. Как только карта памяти будет заполнена, новые файлы начнут записываться вместо самых старых - в мониторе реализована циклическая перезапись.

После нажатия на значок «Уведомления», расположенный на рабочем столе, откроется вкладка «Видео журнал», который будет иметь вид, показанный на рисунке ниже:

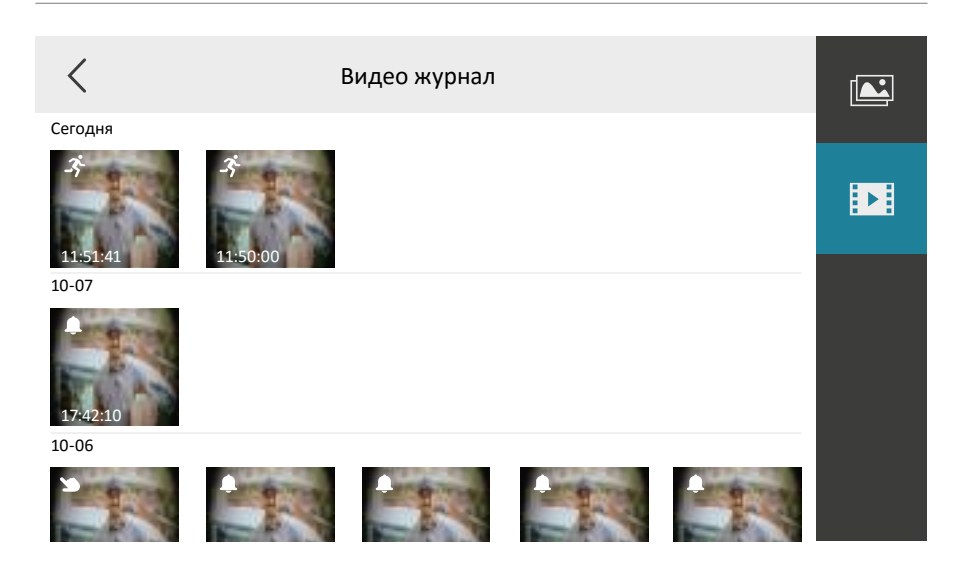

В этой вкладке расположены эскизы файлов видеозаписи с указанием даты, времени начала записи и типа события. Новые файлы располагаются в верхней части списка, старые файлы располагаются за ними ниже. Список легко прокручивается движением пальца по экрану вверх или вниз (свайп). В левом нижнем углу эскиза указано время начала записи, в левом верхнем углу эскиза расположен значок типа события:  $\mathcal{R}$  - детекция движения,  $\blacksquare$  - вызов посетителя,  $\blacksquare$  - запись вручную. При касании эскиза запускается воспроизведение записи, окно воспроизведения выглядит так:

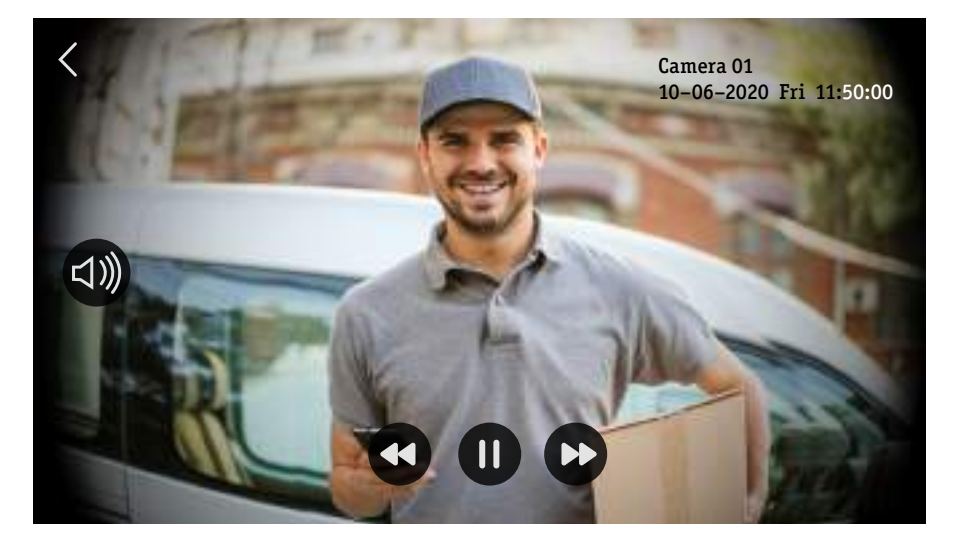

<span id="page-26-0"></span>В нижней части экрана расположены кнопки управления воспроизведением: 1) замедленное воспроизведение (1/2х, 1/4х, 1/8х), 2) пауза/возобновление воспроизведения, 3) ускоренное воспроизведение (2х, 4х, 8х). Слева расположена кнопка, выводящая на экран шкалу громкости – можно убавить или прибавить звук прямо во время воспроизведения записи. Для выхода из режима воспроизведения нужно нажать на стрелку «Назад», расположенную в левом верхнем углу экрана.

Если удерживать палец на эскизе в течение трёх секунд, то появится окно с тремя опциями на выбор: 1) «Просмотр» – включает воспроизведение выбранной видеозаписи, 2) «Удалить» – удаляет выбранную запись, 3) «Очистить» – удаляет все записи видео журнала.

### **5.6 Конфигурация монитора. Раздел «Настройки»**

Для настройки системных параметров IP-монитора используется раздел «Настройки», в который можно зайти, нажав на значок «Настройки» на рабочем столе монитора. Откроется окно вида:

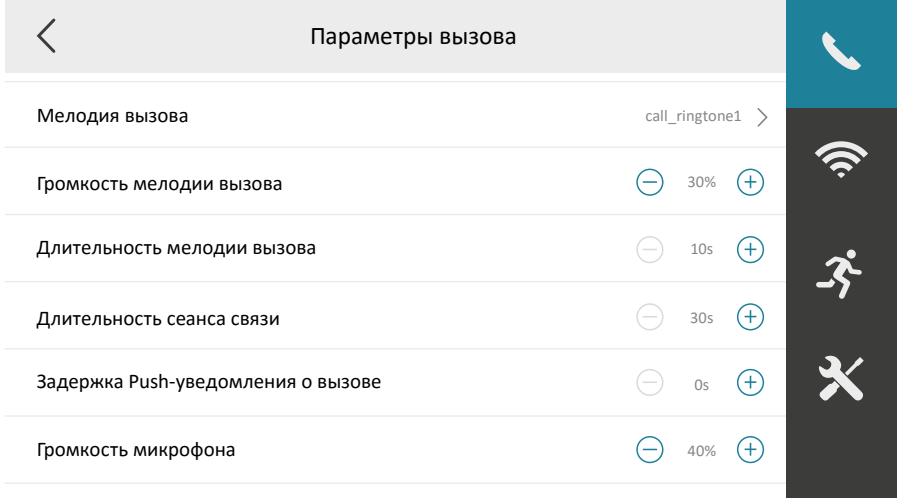

В правой части окна расположены вкладки раздела «Настройки», по умолчанию отображается 4 вкладки: 1) «Параметры вызова», 2) «Настройки Wi-Fi», 3) «Обнаружение движения» и 4) «Система». Следует отметить, что при включенном параметре «Обработка сигналов тревоги» во вкладке «Система» в правой части окна появляются ещё две вкладки: «Настройка режимов тревоги» и «Настройка датчиков тревоги», как показано на фото ниже:

<span id="page-27-0"></span>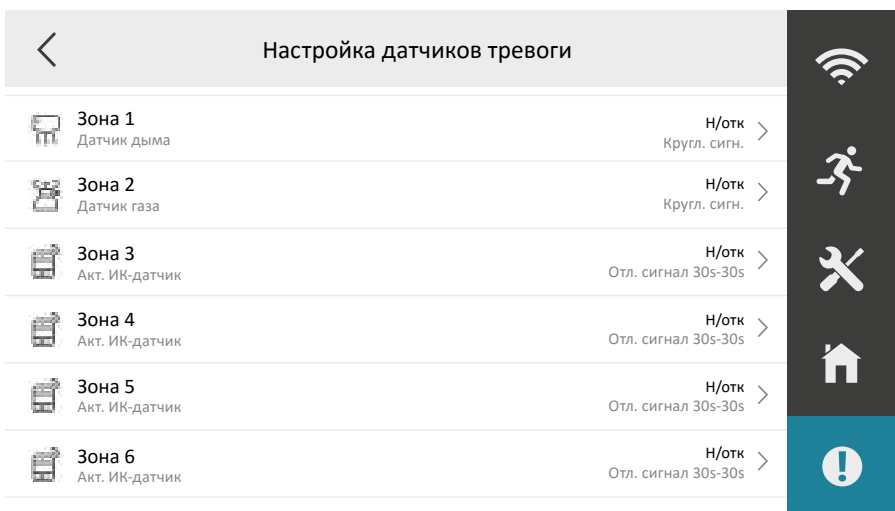

При входе в раздел «Настройки» по умолчанию всегда открывается вкладка «Параметры вызова». Для выхода из раздела нужно нажать на значок «стрелка влево», расположенный в левом верхнем углу экрана.

### **5.6.1 Вкладка «Параметры вызова»**

Вкладка «Параметры вызова» имеет вид:

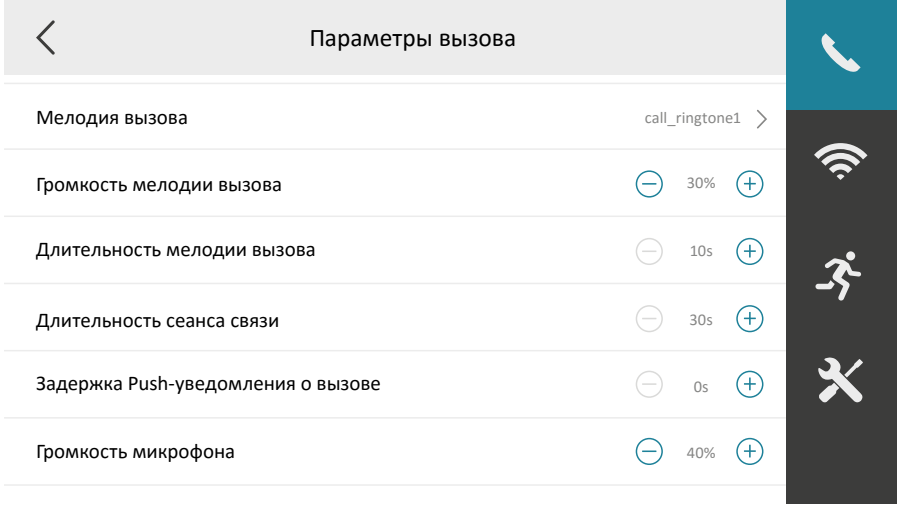

4. Длительность сеанса связи – здесь задаётся длительность вызова: как долго из динамика IP-вызывной панели будут звучать длинные гудки, указывающие на производимый вызов. Диапазон значений: 30 -60 секунд, шаг: 1 секунда. *Примечание: этот параметр отсутствует, если монитор настроен для работы в качестве дополнительного монитора.*

- 5. Задержка Push-уведомления о вызове здесь задаётся задержка отправки Push-уведомления о вызове на мобильное приложение, диапазон значений: 0 -20 секунд, шаг: 1 секунда. *Примечание: этот параметр отсутствует, если монитор настроен для работы в качестве дополнительного монитора.*
- 6. Громкость микрофона здесь задается чувствительность микрофона монитора. Чем выше значение, тем громче будет голос из динамика абонентского устройства собеседника, в качестве которого может выступать IP-вызывная панель или другой IP-монитор. Диапазон значений: 0% -100%, шаг: 10%.
- 7. Громкость голоса посетителя здесь регулируется громкость звуков от микрофона абонентского устройства собеседника, в качестве которого может выступать IP-вызывная панель или другой IP-монитор. Диапазон значений: 0% -100%, шаг: 10%. *Примечание: если на абонентском устройстве собеседника установлена нулевая чувствительность микрофона, то его не будет слышно, даже если задана максимальная громкость голоса на этом мониторе.*
- 8. Автоответчик здесь включается или выключается функция «Автоответчик». Если она включена, то сразу после нажатия кнопки вызова на IP-вызывной панели включается приветственное сообщение автоответчика. По умолчанию в мониторе записано стандартное приветственное сообщение женским голосом «Пожалуйста, оставьте ваше сообщение», однако пользователь может записать своё собственное.
- 9. Приветствие автоответчика здесь можно удалить, записать и прослушать записанное приветственное сообщение автоответчика. Значок  $\widehat{w}$  удаляет записанное сообщение, значок  $\Box$  включает воспроизведение записанного сообщения, а значок  $\mathbb O$  включает запись приветственного сообщения. Для записи используется микрофон монитора, поэтому нужно говорить в него, чтобы получить громкую и отчётливую речь.
- 10. Запись по вызову здесь задаётся тип записи по вызову, доступно два значения: «Фото» или «Видео». Если выбрано фото, то сразу после нажатия на кнопку вызова, монитор сохранит фотографию с IP панели, а если выбрано видео, то включится видеозапись со звуком. *Примечание: для фото и видеозаписи необходимо установить и отформатировать в мониторе карту памяти microSD Class10, ёмкостью до 32 Гб включительно.*
- 11. Тип режима «Не беспокоить» здесь выбирается тип режима «Не беспокоить», доступно два варианта: 1) «Все» - вызовы и от IP-панелей, и от IP-мониторов будут беззвучными, 2) «Основной монитор» - вызовы от IP-мониторов будут беззвучными.
- 12. Не беспокоить здесь включается/выключается режим «Нме беспокоить», доступно три значения: 1) «Закрыть» - режим «не беспокоить» деактивирован, 2) «Весь день» -режим «не беспокоить» активирован и работает круглосуточно, 3) «Расписание» - здесь можно задать интервал времени, в течение которого будет активен режим «не беспокоить».

### <span id="page-29-0"></span>**5.6.2 Вкладка «Настройки Wi-Fi»**

Вкладка «Настройки Wi-Fi» имеет вид:

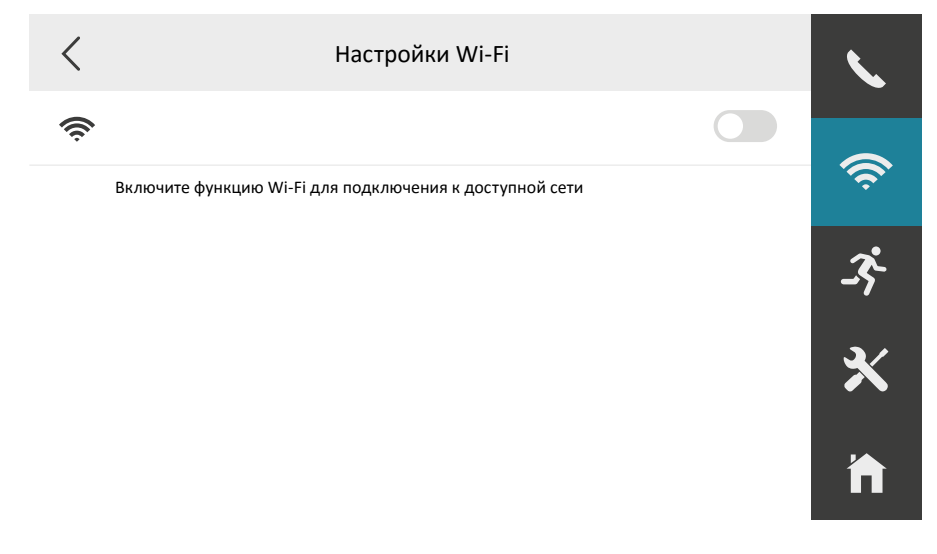

После включения Wi-Fi монитор отобразит список точек доступа, доступных для подключения, как показано на фото ниже:

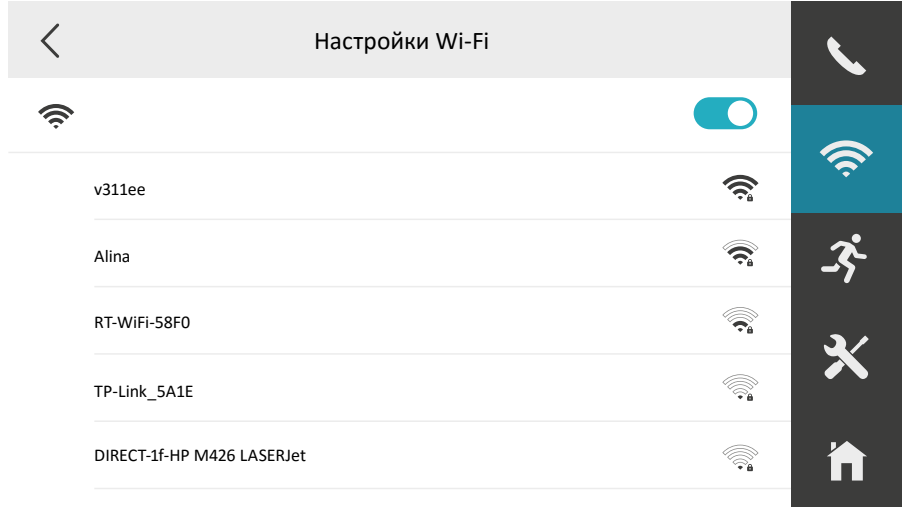

Чтобы подключиться к сети Wi-Fi, нужно коснуться её названия. Если сеть защищена паролем, появится окно для ввода пароля:

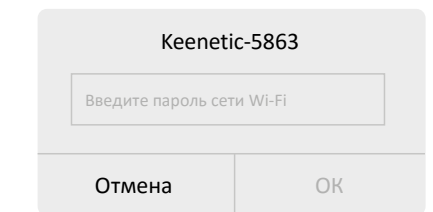

После ввода корректного пароля, IP-монитор подключится к сети Wi-Fi, и рядом с названием этой сети появится значок «галочка»:

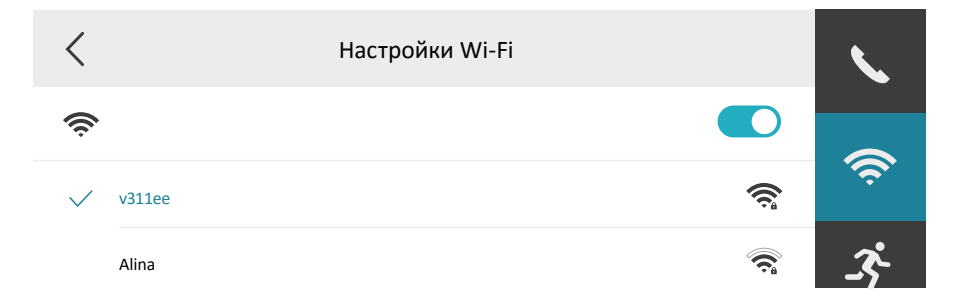

Примечание: IP-монитор может подключаться к сетям Wi-Fi диапазона 2.4ГГц, сети Wi-Fi *диапазона 5ГГц не поддерживаются! Скрытые Wi-Fi сети не поддерживаются!*

### <span id="page-31-0"></span>**5.6.3 Вкладка «Обнаружение движения»**

Вкладка «Обнаружение движения» имеет вид:

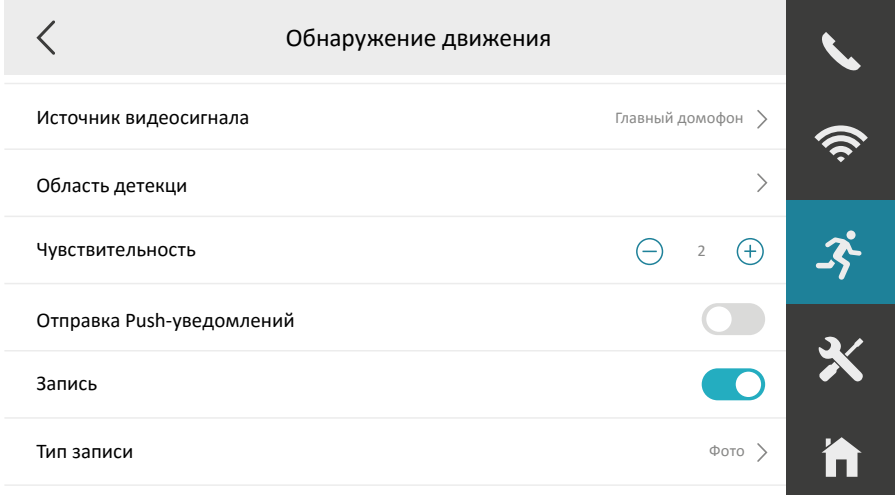

#### **Описание параметров раздела:**

- 1. Источник видеосигнала здесь выбирается IP-вызывная панель, по которой будет осуществляться запись при срабатывании детектора движения. В один момент времени может быть выбран только один источник видеосигнала.
- 2. Область детекции здесь настраивается область изображения, в пределах которой детектор движения будет активен. После нажатия на значок >, откроется окно с изображением от выбранного источника видеосигнала:

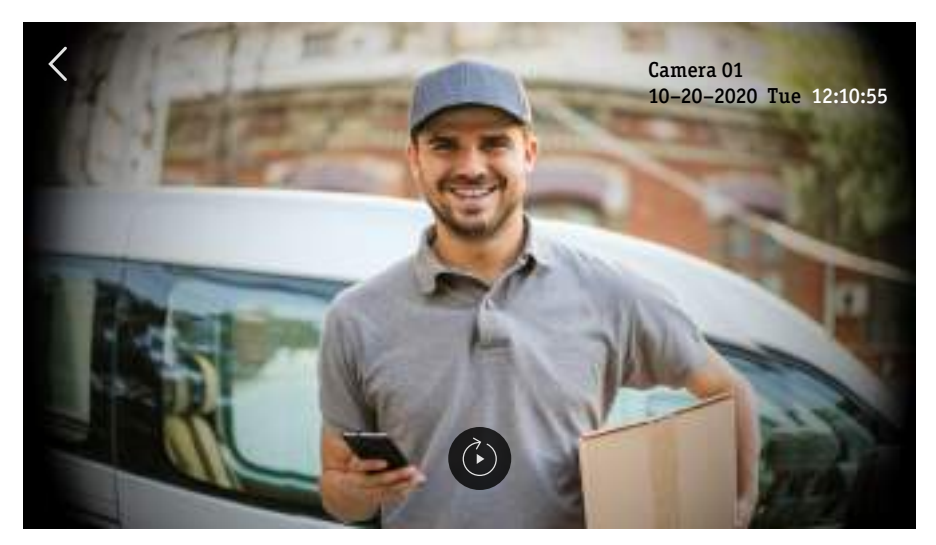

**IP-монитор — руководство пользователя 33**

Если область детекции уже была настроена ранее, то она будет отображаться в виде синей рамки. Для редактирования области детекции нужно нажать на значок  $\binom{2}{k}$  а затем выделить пальцем нужную прямоугольную область детекции:

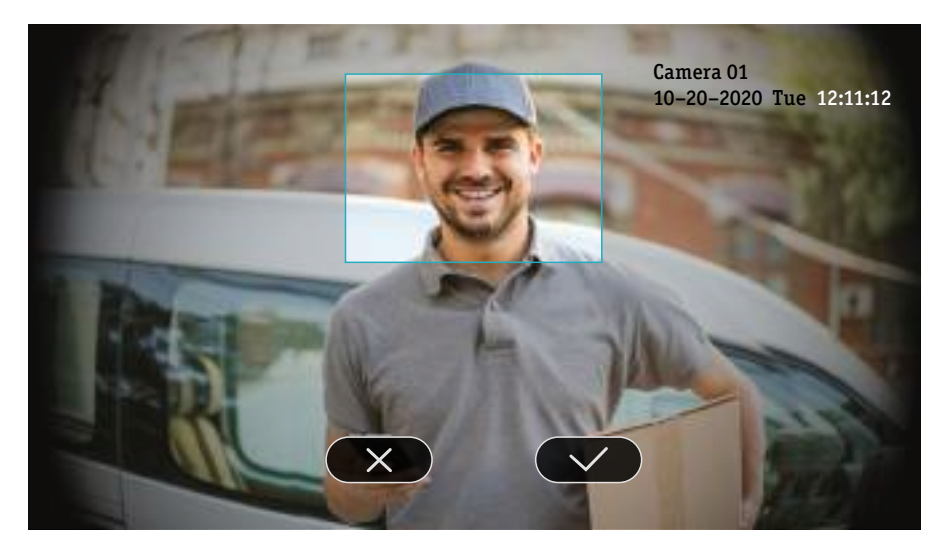

Для сохранения выделенной области, нужно нажать на значок  $\checkmark$  для удаления -  $\mathsf X$ .

- 3. Чувствительность здесь задаётся уровень чувствительности детектора движения, доступные значения: 0 -5. Чем больше уровень, тем выше чувствительность детектора движения, то есть тем на меньшее изменение изображения он будет реагировать. Оптимальный уровень чувствительности детектора движения подбирается опытным путём, исходя из условий конкретной сцены наблюдения.
- 4. Отправка PUSH-уведомлений здесь включается/выключается отправка PUSH-уведомлений о срабатывании детектора движения на мобильное приложение.
- 5. Запись здесь включается/выключается запись по детектору движения.
- 6. Тип записи здесь задаётся тип записи при срабатывании детектора движения, доступно два значения: 1) Фото – будет сохраняться одно фото при срабатывании детекции движения, 2) Видео – будет включаться запись видеоролика со звуком длительностью от 10 до 60 секунд, в зависимости от значения параметра «Длительность трансляции».
- 7. Показывать видео включение/выключение функции показа изображения источника видеосигнала при срабатывании детектора движения – на мониторе включается экран на период времени, равный значению параметра «Длительность трансляции», который может быть от 10 до 60 секунд. По умолчанию эта функция отключена, и монитор производит запись по детектору движения, не активируя экран.

### <span id="page-33-0"></span>**5.6.4 Вкладка «Система»**

Вкладка «Система» имеет вид:

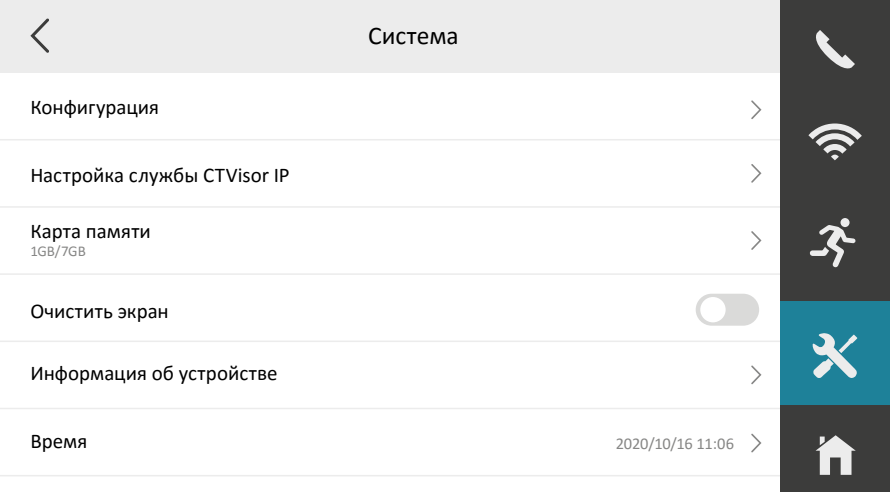

Описание параметров раздела:

- 1. Конфигурация для доступа в этот раздел требуется ввод пароля, который указывался при активации IP-монитора. Данный раздел содержит множество системных параметров, которые требуют внимательной настройки и поэтому защищены паролем. Подробное описание этого раздела будет приведено в следующем параграфе инструкции.
- 2. Настройка службы CTVisor IP в этом разделе включается/выключается служба облачного доступа к монитору. Окно настройки имеет вид:

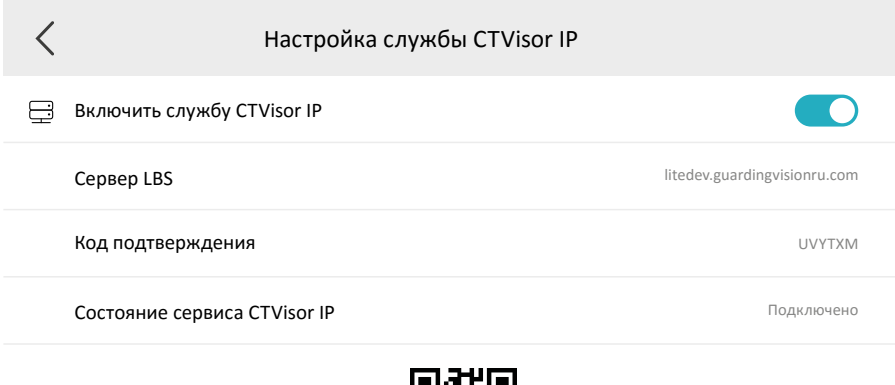

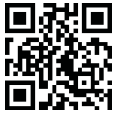

Сервер LBS (location-based service) – здесь задается адрес сервера облачного доступа. Адрес сервера LBS на территории РФ: **litedev.guardingvisionru.com.** Как правило, корректный адрес сервера автоматически прописывается в IP-мониторе после его подключения к сети Интернет. Однако, при необходимости, можно указать его вручную, коснувшись строки с адресом на экране, – после этого появится виртуальная клавиатура, с помощью которой и вводится адрес сервера. Кроме этого, на этой странице указан текущий статус подключения к серверу, а также имеется QR-код для быстрого добавления устройства в мобильное приложение CTVisor IP.

3. Карта памяти – здесь отображается общая и заполненная ёмкость установленной карты памяти micro-SD. Коснувшись этого параметра, можно вызвать диалоговое окно с тремя доступными действиями: 1) Форматировать – производится форматирование карты памяти с удалением всех данных на ней, 2) Удалить – используется для безопасного извлечения карты памяти из монитора, 3) Отмена – выход из текущего раздела. Перед началом использования карты памяти её необходимо отформатировать в мониторе, только после этого запись на неё будет осуществляться корректно. Структура каталогов карты памяти после форматирования будет иметь вид:

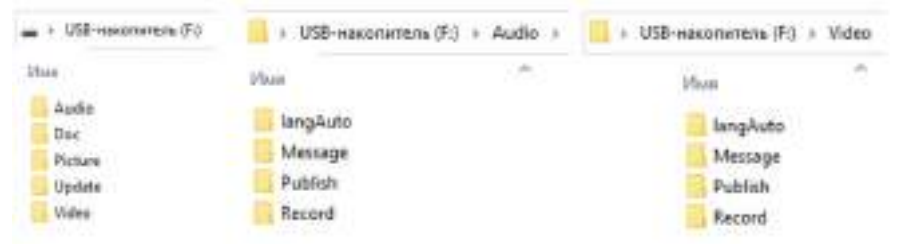

- 4. Очистить экран используется для удаления ненужных значков с рабочего стола и приведение его к стандартному виду, своего рода сброс настроек рабочего стола.
- 5. Информация об устройстве здесь отображается текущая версия прошивки, название модели и серийный номер конкретного монитора.
- 6. Время здесь задается текущая дата и время с точностью до минуты. Синхронизация времени по протоколу NTP настраивается в разделе «Конфигурация».
- 7. Перезагрузка устройства используется для перезагрузки монитора.
- 8. Управление паролями в этом разделе задаются три типа пароля: 1) Пароль разблокировки – этот пароль может использоваться для открывания замка, подключенного к Ip-панели, состоит из 6 цифр; 2) Пароль постановки/снятия с охраны – используется для переключения охранного режима работы монитора; 3) Код принуждения – это код, при вводе которого на пульт охраны отправляется тревожное уведомление о том, что пароль разблокировки введён насильно, под принуждением третьих лиц.
- 9. Язык системы выбор языка экранного меню и голосовых уведомлений, доступны русский и английский языки.
- 10. Пароль сцены отключение обязательного запроса пароля для смены охранного режима работы монитора.
- 11. Звук касания включение/выключение звукового сопровождения нажатия на сенсорный экран монитора.
- 12. Настройка замка настройка длительности замыкания управляющих реле подключенных IP-вызывных панелей, диапазон значений: 2-10 секунд.
- <span id="page-35-0"></span>13. Обработка сигналов тревоги – включение/выключение обработки сигналов от датчиков тревоги, при этом в правой части окна раздела «Настройки» появляются две дополнительные вкладки: 1) «Настройка режимов тревоги» и 2) «Настройка датчиков тревоги».
- 14. Предупреждение об открытом исходном коде в этом разделе содержится англоязычный документ, предупреждающий, что в данном продукте используется принцип открытого программного обеспечения.

### **5.6.5 Вкладка «Конфигурация»**

Для доступа в этот раздел требуется ввод пароля, который указывался при активации IP-монитора. После ввода пароля отобразится окно вида:

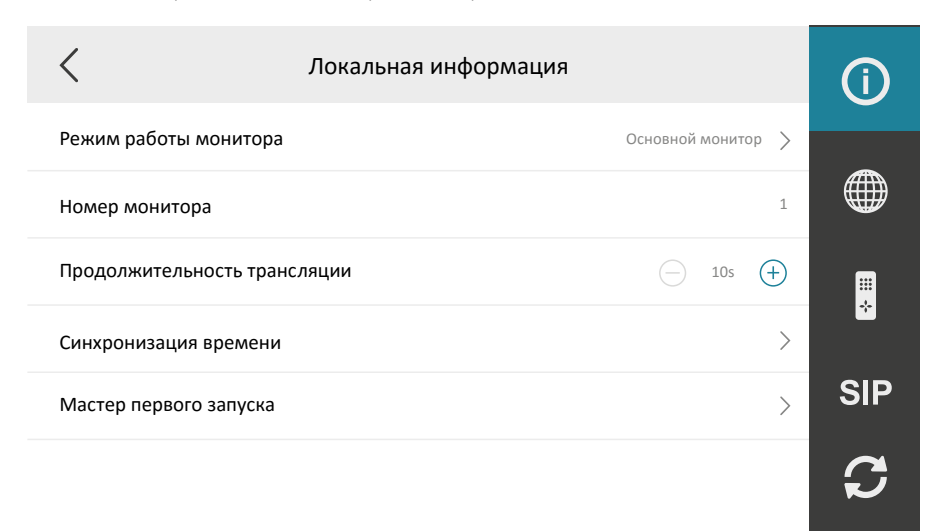

Раздел «Конфигурация» состоит из пяти вкладок: 1) Локальная информация, 2) Сетевые настройки, 3) Управление устройствами, 4) Настройки SIP и 5) Восстановление настроек. Описание параметров вкладки «Локальная информация»:

- 1. Режим работы монитора здесь выбирается режим работы монитора, основной или дополнительный.
- 2. Номер монитора здесь задается номер монитора. Если выбран режим «Основной», то диапазон значений: 1-10, а если «Дополнительный», то 1-5. Кроме этого, если выбран режим «Дополнительный», то ниже появляется параметр «Имя комнаты», в котором можно указать, в каком помещении находится этот монитор – это название будет отображаться при интеркоме и в списке контактов прочих мониторов системы.
- 3. Продолжительность трансляции здесь задается время сеанса связи с вызывной панелью или IP-камерой, диапазон значений: 10-60 секунд.
- 4. Синхронизация времени здесь включается/выключается синхронизация системного времени монитора по протоколу NTP с сервером точного времени. Если эта функция включена, то окно настройки синхронизации времени имеет вид:

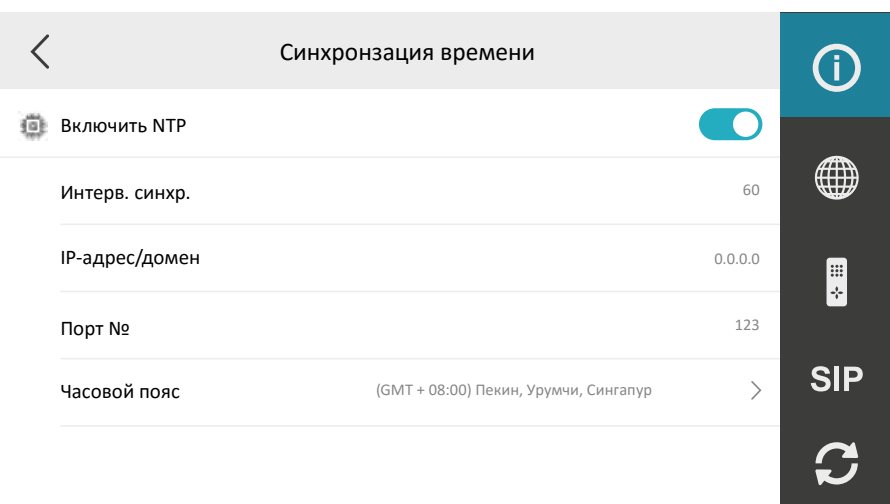

Назначение параметров окна настройки синхронизации: 1) Интервал синхронизации – здесь задается период времени между двумя ближайшими запросами точного времени, диапазон значений: 60 – 99999 секунд; 2) IP-адрес/домен – здесь указывается IP-адрес или доменное имя сервера точного времени; 3) Порт № – здесь указывается порт NTP, по умолчанию: 123; 4) Часовой пояс – здесь задается часовой пояс того региона, в котором установлен монитор.

5. Мастер первого запуска – здесь можно запустить мастер первого запуска, если какие-то шаги были пропущены во время первого запуска монитора.

Вкладка «Сетевые настройки» имеет вид:

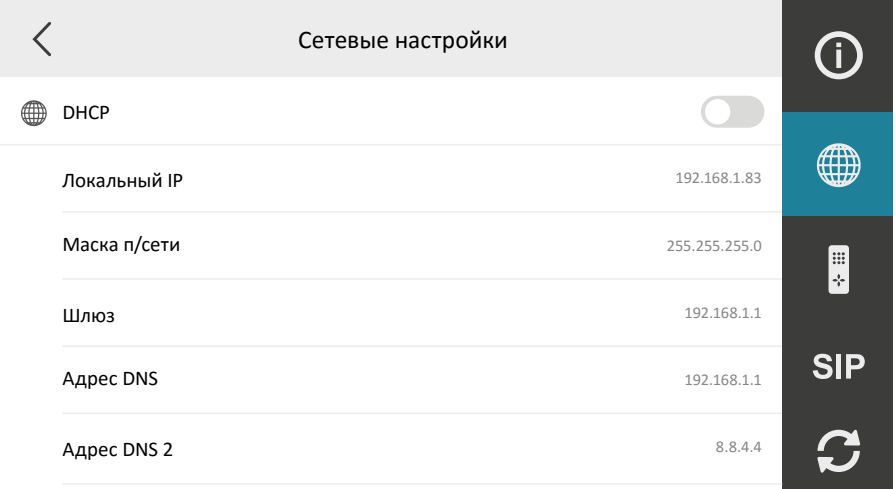

Описание параметров вкладки «Сетевые настройки»:

- 1. DHCP здесь активируется службы DHCP-клиента. При этом, если в локальной сети имеется DHCP-сервер, монитор автоматически получит значения сетевых параметров этой локальной сети.
- 2. Локальный IP здесь отображается текущий IP-адрес монитора, при необходимости его можно задать вручную.
- 3. Маска подсети здесь отображается текущая маска подсети, при необходимости её можно задать вручную.
- 4. Шлюз здесь отображается текущий IP-адрес шлюза, при необходимости его можно задать вручную.
- 5. Адрес DNS, DNS2 здесь отображается текущий IP-адрес первичного и вторичного DNS-сервера, при необходимости их можно задать вручную.

Вкладка «Управление устройствами» имеет вид:

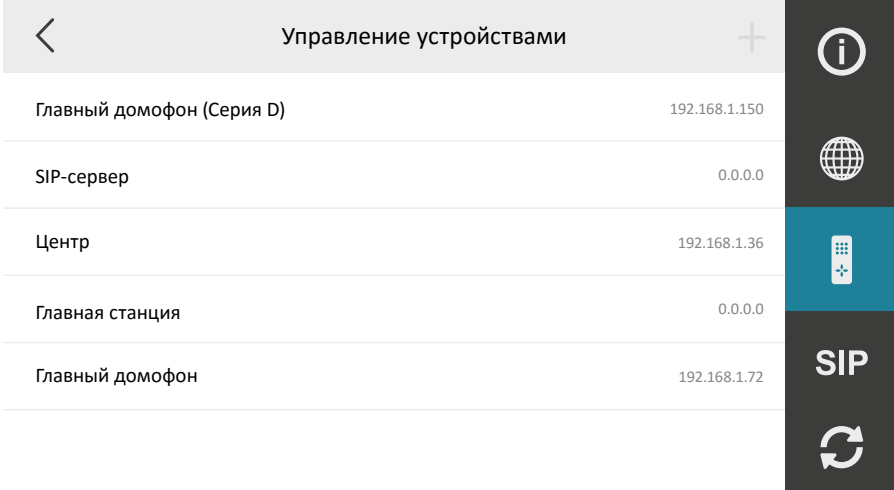

Описание параметров вкладки «Управление устройствами»:

1. В правом верхнем углу расположен значок +, при нажатии на него открывается окно с параметрами добавления IP-камеры:

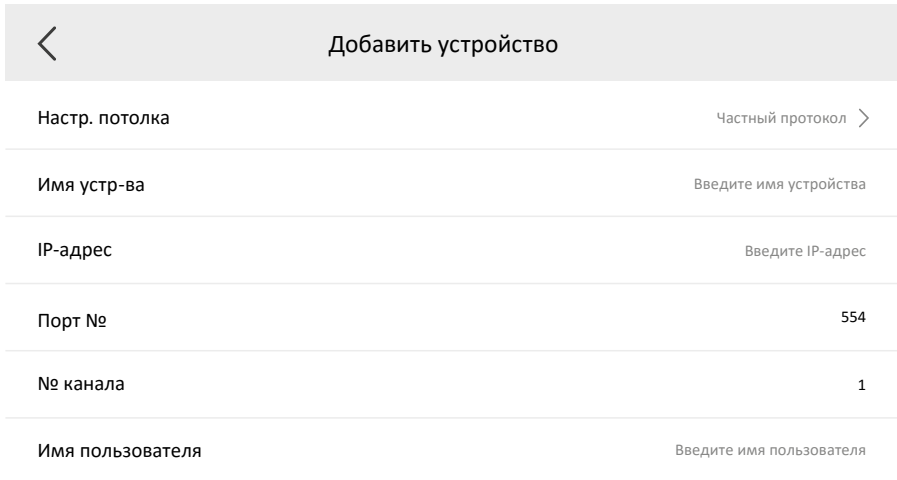

Для добавления IP-камеры необходимо указать её корректные сетевые параметры (протокол связи, IP-адрес, порт подключения), данные авторизации (имя пользователя и пароль) и придумать ей имя.

2. Главный домофон (Серия D) – здесь отображается IP-адрес первой основной панели, подключенной к этому монитору. При касании IP-адреса открывается окно с автоматическим поиском IP-вызывных панелей в локальной сети:

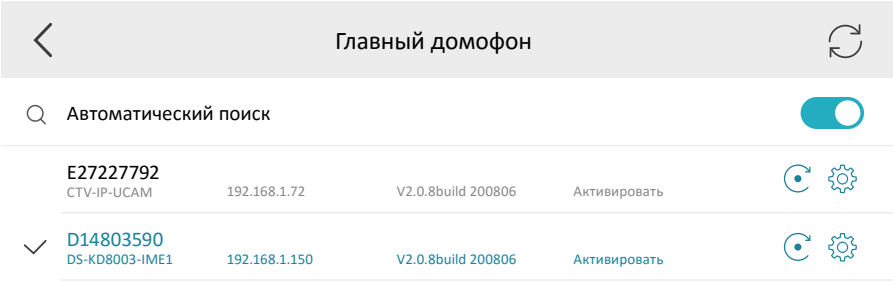

Здесь можно выбрать нужную IP-вызывную панель для подключения, при необходимости произвести её первичную активацию, сбросить настройки на значения по умолчанию (значок ) или изменить её сетевые параметры, вручную или по DHCP  $(3HAYOK 59)$ .

- 3. SIP-сервер здесь отображается и задаётся IP-адрес SIP-сервера, обслуживающий этот монитор по протоколу SIP, если он используется в системе.
- 4. Центр здесь отображается и задаётся IP-адрес центрального пункта наблюдения, в качестве которого может выступать ПК с установленным ПО Guarding Vision.
- 5. Главная станция не используется.
- 6. Главный домофон здесь отображается IP-адрес второй основной панели, подключенной к этому монитору, он задается исключительно вручную.

#### Вкладка «Настройки SIP» имеет вид:

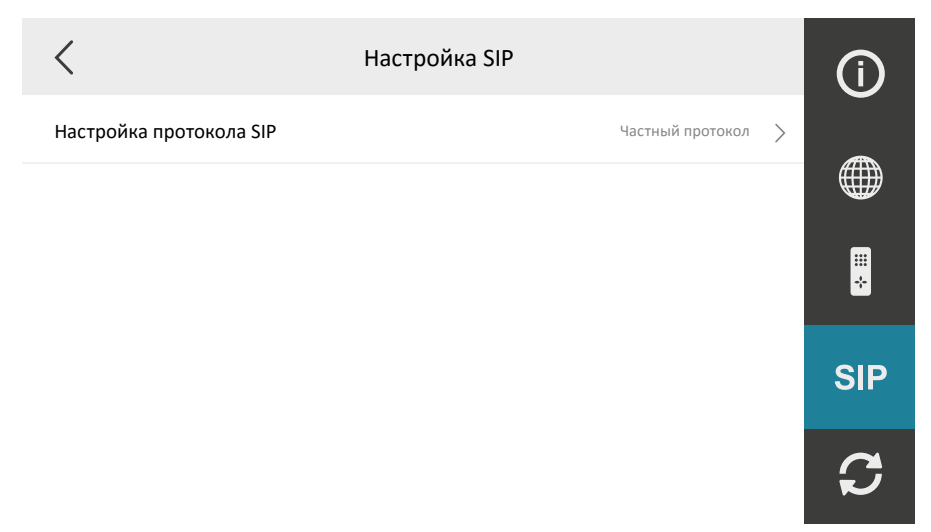

Здесь имеется единственный параметр «Настройка протокола SIP», который может принимать одно из двух значений: 1) Частный протокол или 2) Стандартный протокол. После каждого изменения требуется перезагрузка монитора. Если выбрано значение «Стандартный протокол», то становится доступным ещё один параметр «Настройка аккаунта VOIP», который имеет вид:

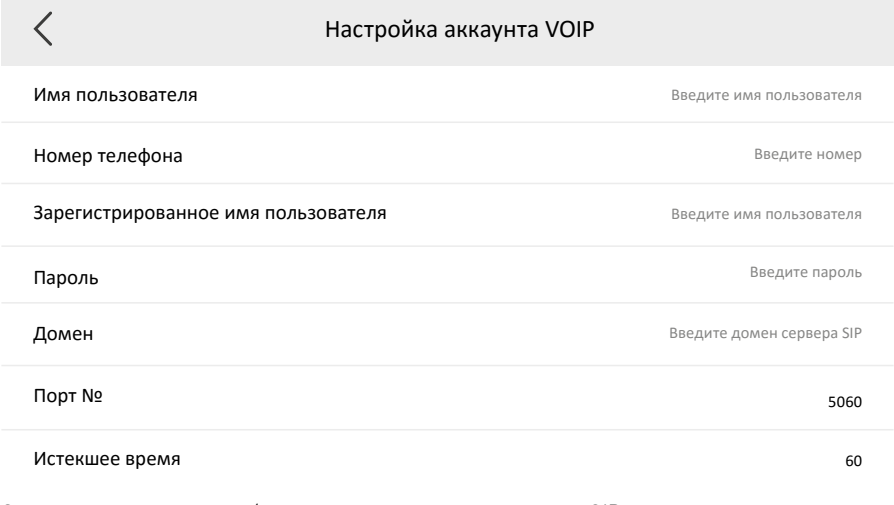

Здесь указываются необходимые данные пользователя SIP-сервера и сетевые параметры SIP сервера.

*Примечание: функция голосовой связи по протоколу SIP является экспериментальной и может не поддерживаться IP-монитором!*

**IP-монитор — руководство пользователя 41**

Вкладка «Восстановление настроек» имеет вид:

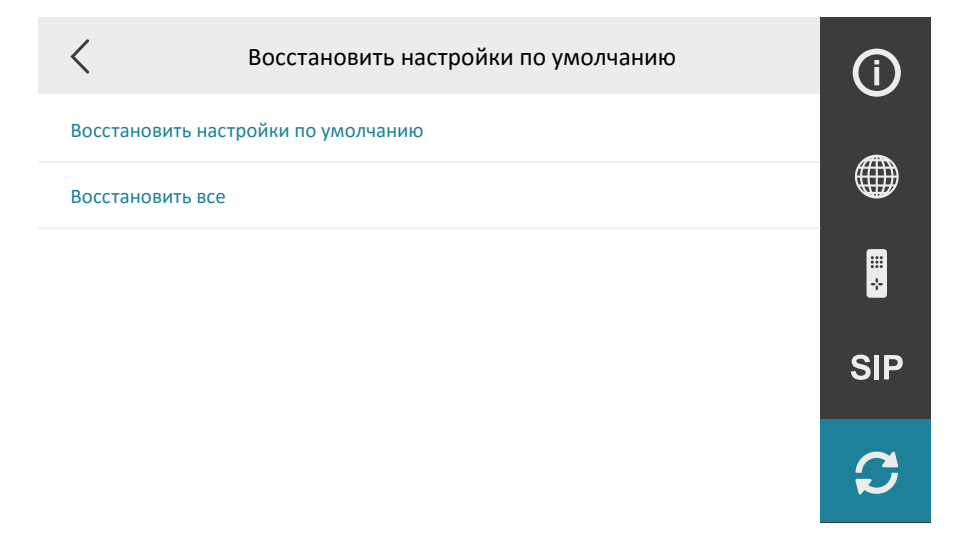

Здесь имеется 2 параметра:

- 1) Восстановить настройки по умолчанию сбрасывает все значения параметров на заводские настройки, кроме пароля, указываемого при активации.
- 2) Восстановить все сбрасывает все значения параметров на заводские, включая пароль, указанный при активации, то есть фактически возвращает устройство в состояние «только из коробки».

## <span id="page-41-0"></span>**Раздел 6**  Технические характеристики

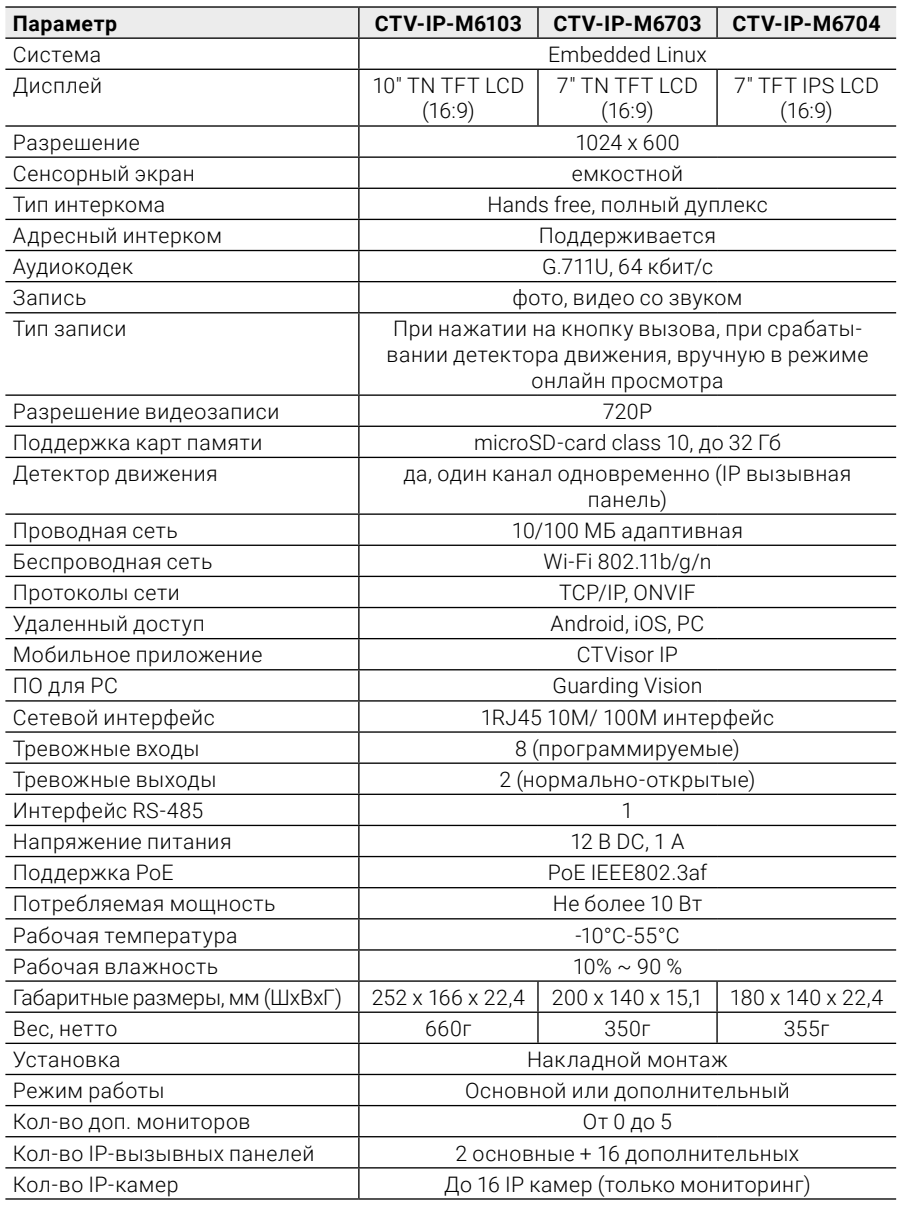

*Производитель оставляет за собой право изменять функциональные возможности, технические характеристики, комплектацию и упаковку без предварительного уведомления.*

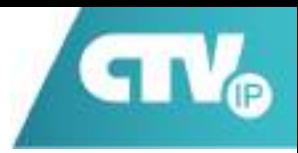

## www.ctvcctv.ru